## Handbuch für die Onlinebewerbung zum Masterstudium an der Friedrich-Schiller-Universität Jena

## Inhaltsverzeichnis

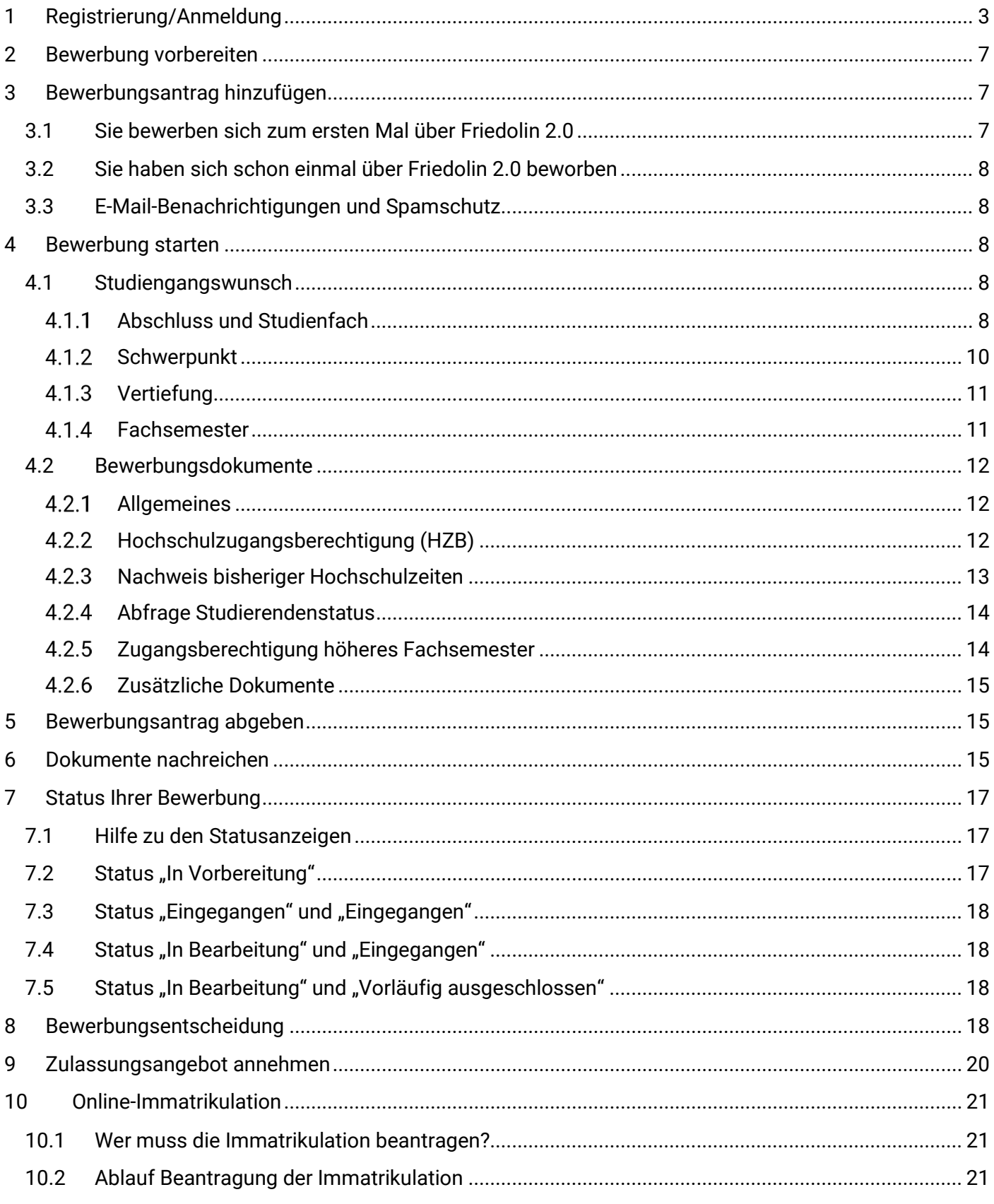

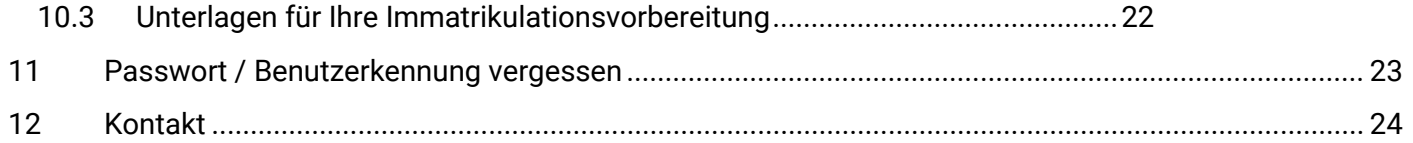

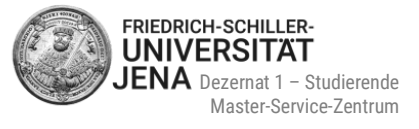

# <span id="page-2-0"></span>**1 Registrierung/Anmeldung**

- besuchen Sie das Portal: <https://friedolin2.uni-jena.de/>
- um sich zu registrieren, wählen Sie **Bewerben Sie sich jetzt!**:

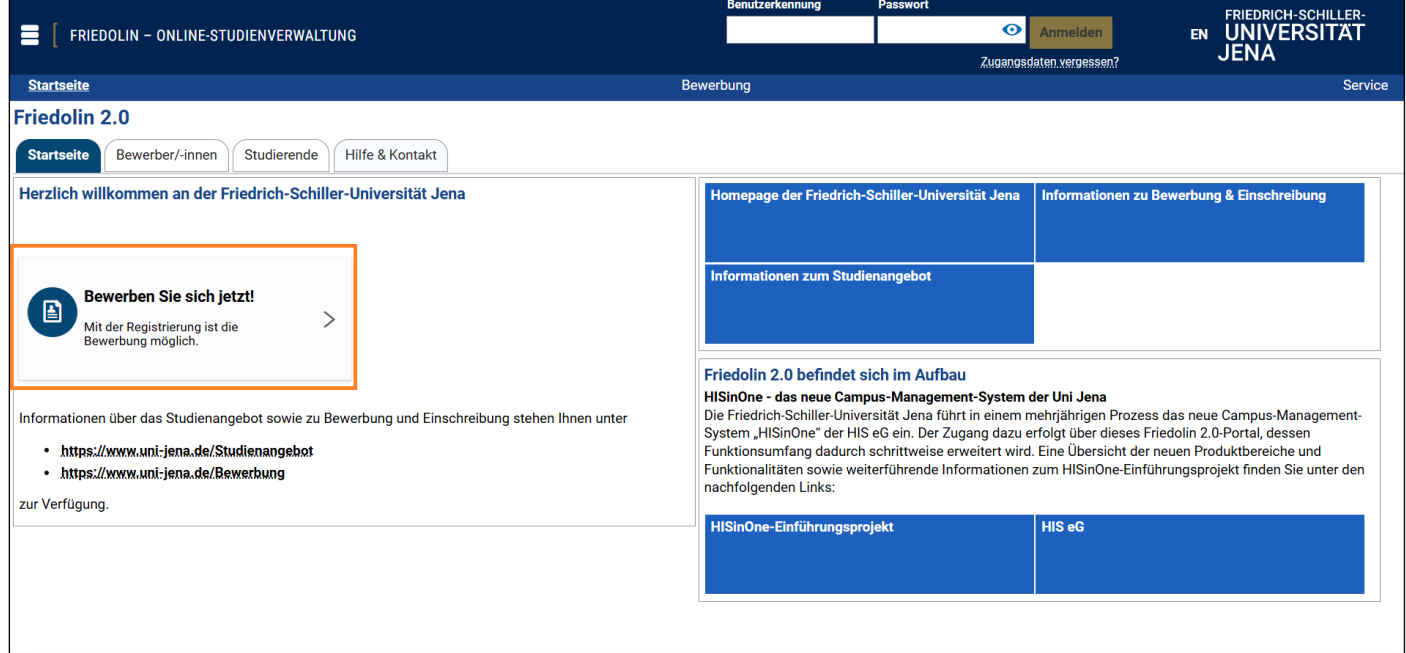

- falls Sie schon registriert sind, ist eine erneute Registrierung nicht mehr nötig
- melden Sie sich stattdessen mit **Ihrer bereits vorhandenen Benutzerkennung und Ihrem selbst gewähl**ten Passwort an. Weiter geht's dann mit **[Punkt 2 "Bewerbung vorbereiten"](#page-6-0)**

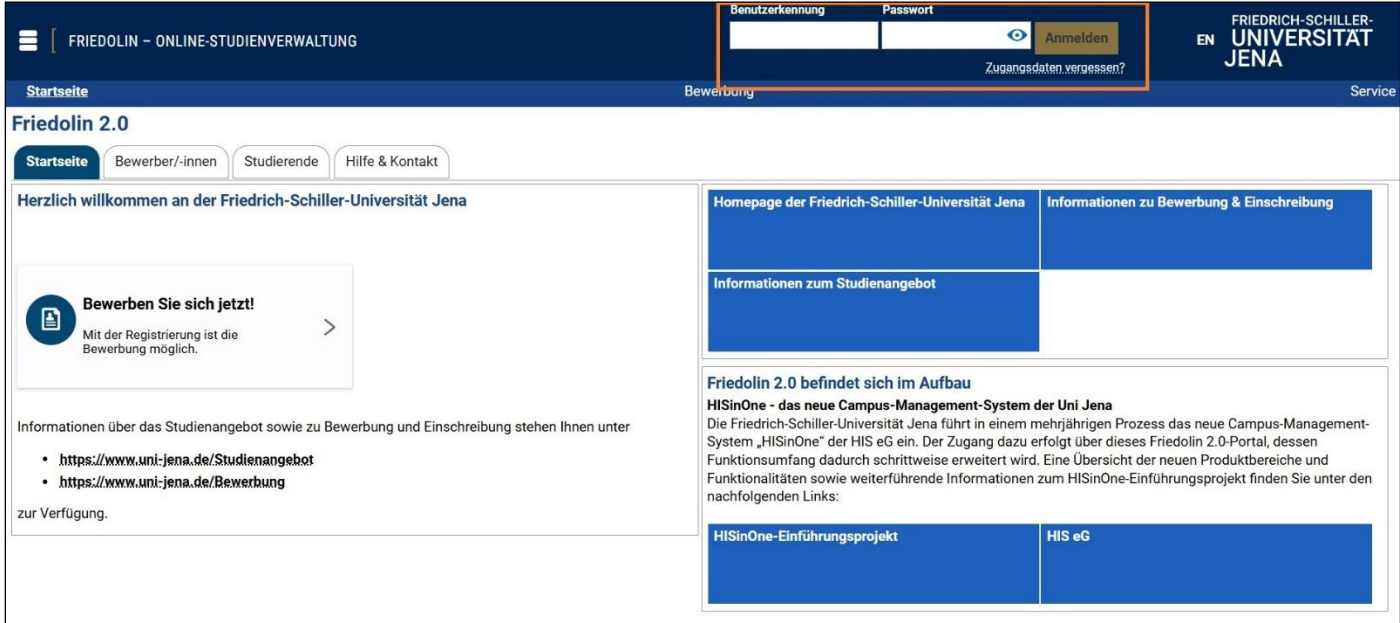

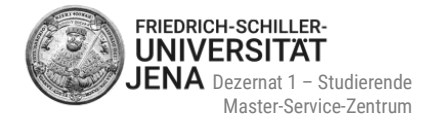

### **falls Sie noch nicht registriert sind, wählen Sie OK**

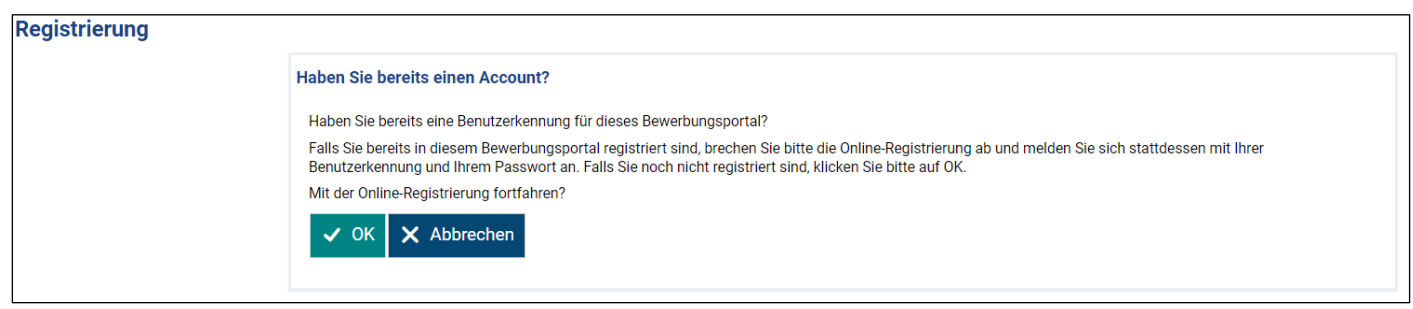

- füllen Sie die nachfolgenden Felder aus
- die mit Sternchen (\*) versehenen Felder sind Pflichtangaben
- bei Unklarheiten können Sie die verfügbaren Hilfetexte durch das Symbol  $\odot$  aufrufen
- die Information zu hochschulstart.de betrifft Masterbewerbungen nicht und kann ignoriert werden:

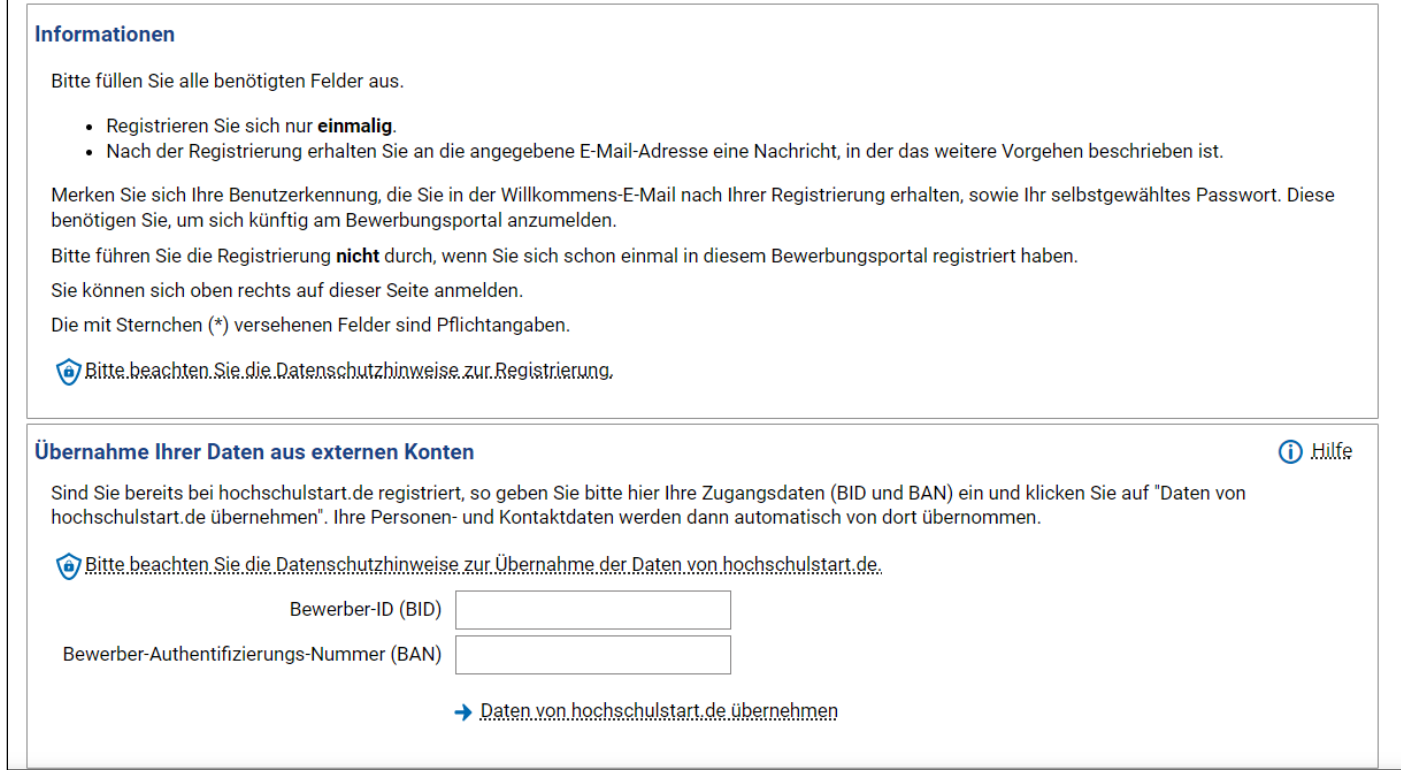

Stand: 03/2025, Änderungen vorbehalten.

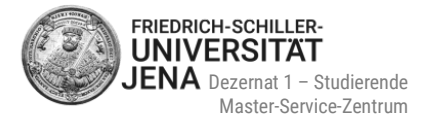

## **Persönliche Daten und Kontaktdaten**

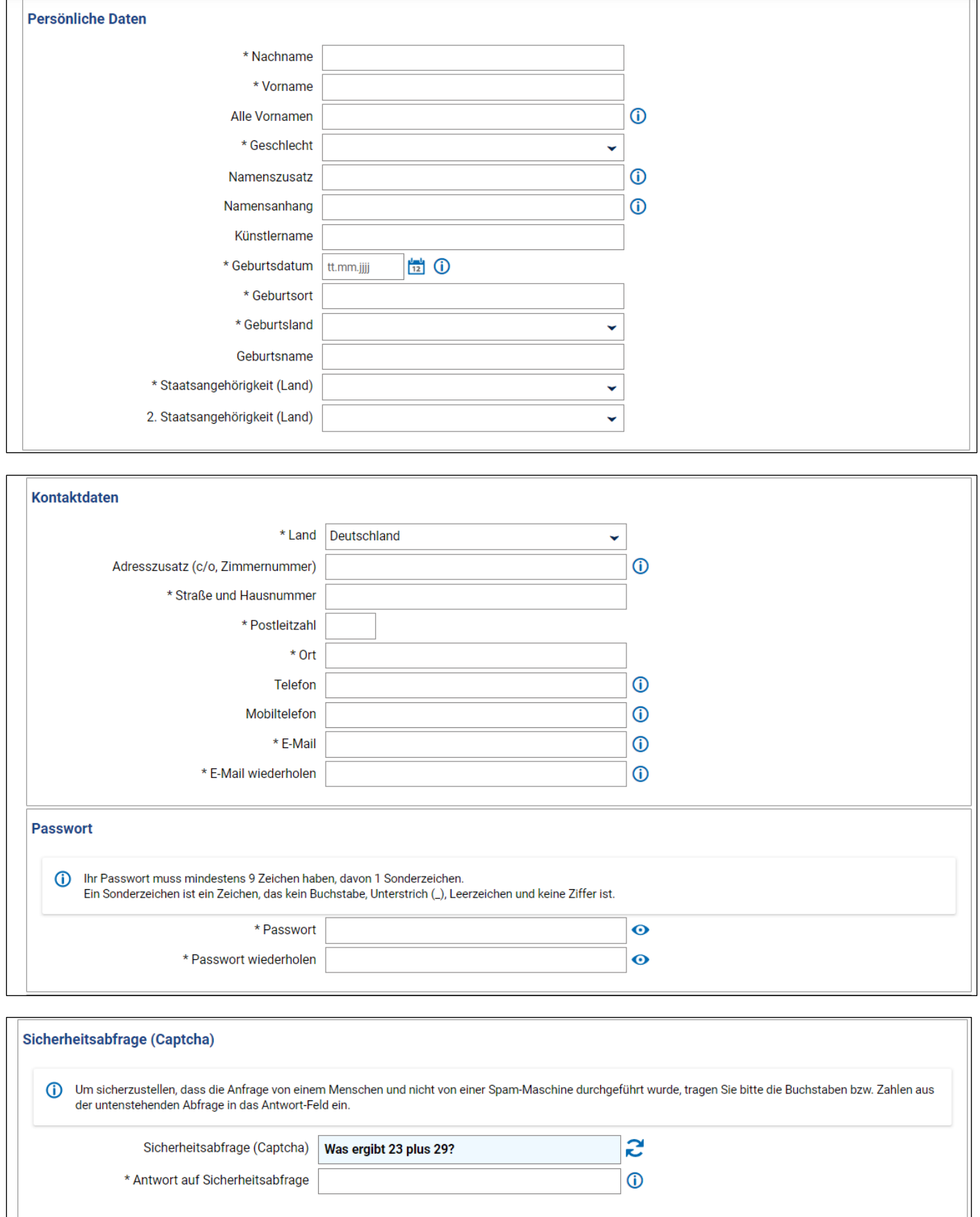

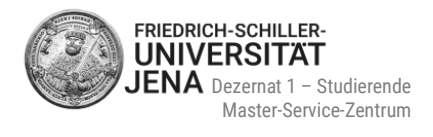

 wenn Sie alle Angaben sowie Ihr selbstgewähltes Passwort eingegeben, die Sicherheitsabfrage beantwortet und die Hinweise zum Datenschutz gelesen und akzeptiert haben (Häkchen setzen!), wählen Sie bitte **Registrieren**:

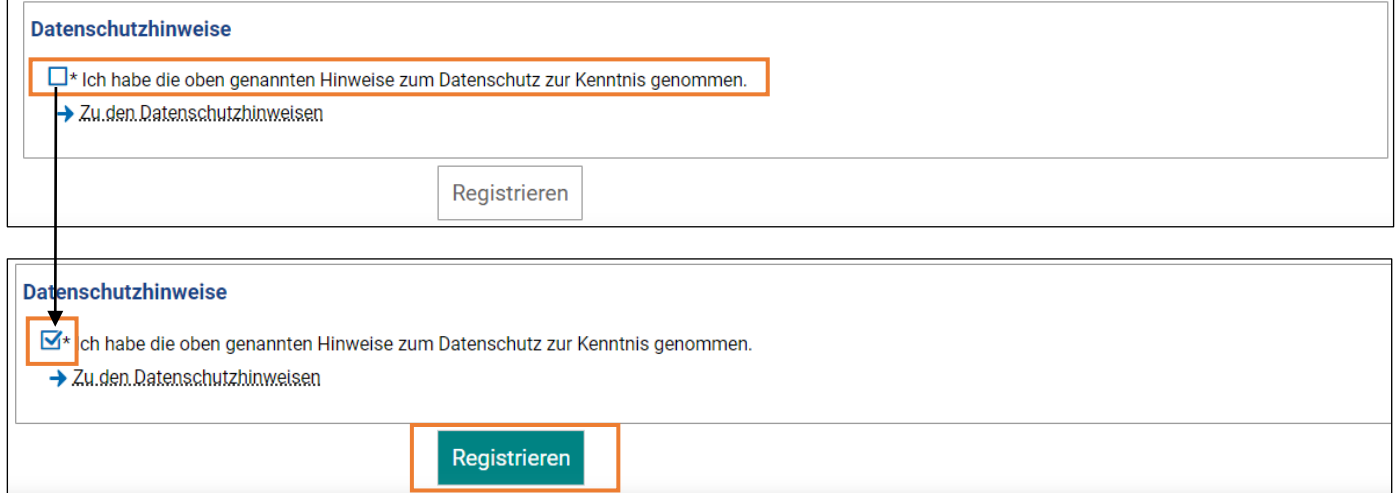

#### **Willkommens-E-Mail**

- nach erfolgreicher Registrierung erhalten Sie eine Willkommens-E-Mail vom Absender [friedolin@uni](mailto:friedolin@uni-jena.de)[jena.de](mailto:friedolin@uni-jena.de)
- wird an die E-Mail-Adresse gesendet, die Sie bei der Registrierung angegeben haben
- enthält Ihre Benutzerkennung und Instruktionen zur Bestätigung Ihrer E-Mail-Adresse:

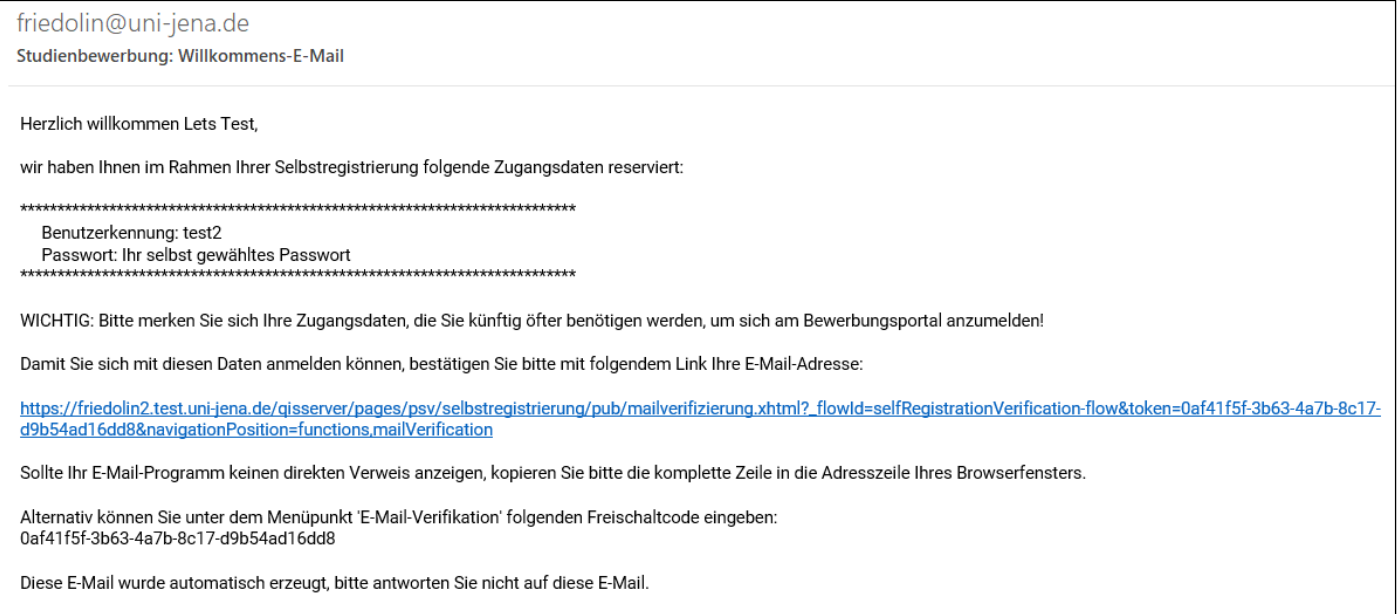

 $\bf{D}$ 

**Bitte merken Sie sich Ihre Benutzerkennung sowie Ihr selbstgewähltes Passwort! Die Benutzererkennung und das Passwort benötigen Sie, um sich künftig am Bewerbungsportal anzumelden.**

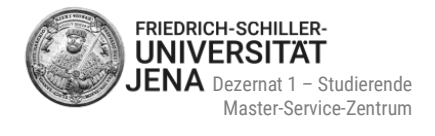

# <span id="page-6-0"></span>**2 Bewerbung vorbereiten**

- **informieren** Sie sich **über den korrekten Bewerbungszeitraum** und die **notwendigen Bewerbungsunterlagen** des jeweiligen Masterstudienganges im Studienangebot: <https://www.uni-jena.de/Studienangebot>
- scannen Sie die Bewerbungsdokumente
- gescannte Bewerbungsdokumente **ausschließlich als PDF-Datei** speichern
- große zusammengefügte PDF-Dateien, die alle Bewerbungsdokumente in einer PDF-Datei enthalten, sind nicht erlaubt

# <span id="page-6-1"></span>**3 Bewerbungsantrag hinzufügen**

## <span id="page-6-2"></span>**3.1 Sie bewerben sich zum ersten Mal über Friedolin 2.0**

- melden Sie sich im Portal an
- wählen Sie **Bewerbung starten:**

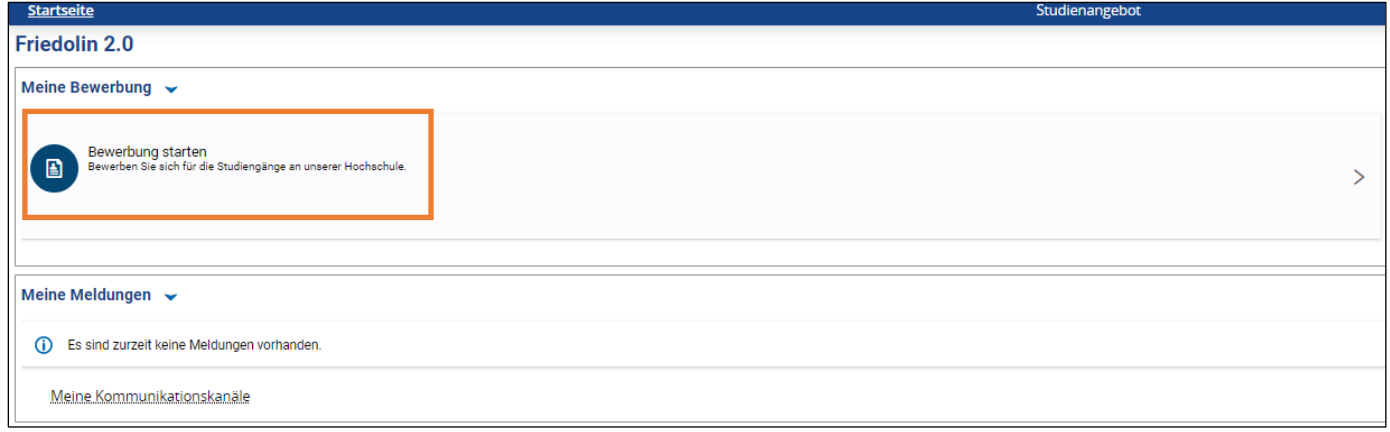

#### wählen Sie **Bewerbungsantrag hinzufügen:**

#### Studienbewerbung

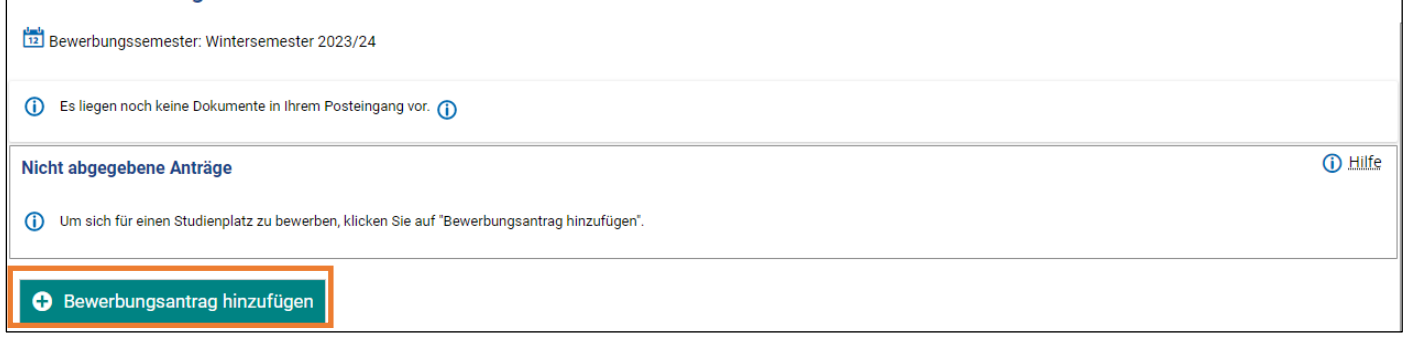

### <span id="page-7-0"></span>**3.2 Sie haben sich schon einmal über Friedolin 2.0 beworben**

- melden Sie sich im Portal an
- wählen Sie das korrekte **Bewerbungssemester** und dann **Bewerbungsantrag hinzufügen**:

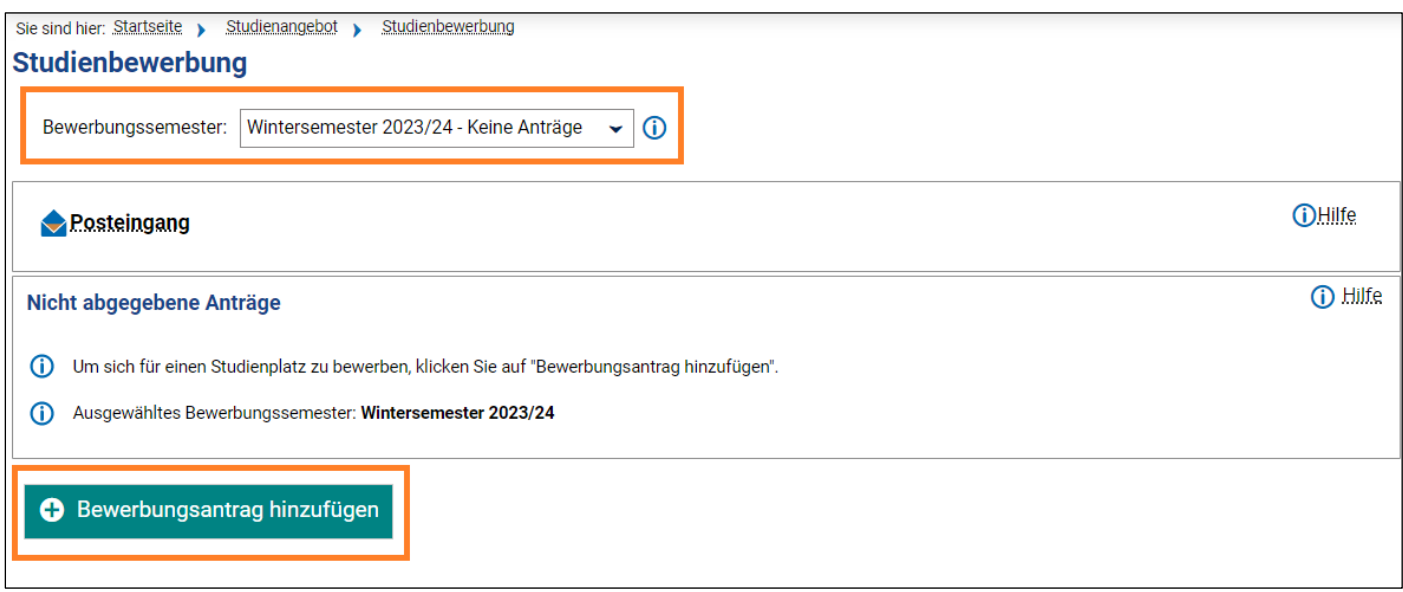

### <span id="page-7-1"></span>**3.3 E-Mail-Benachrichtigungen und Spamschutz**

- Sie erhalten nur bei der ersten Statusänderung eine E-Mail
- bei mehreren Statusänderungen wird solange keine weitere E-Mail an Sie verschickt, bis Sie sich zwischendurch wieder im Portal angemeldet haben
- **Empfehlung: melden Sie regelmäßig im Portal an, um den aktuellen Stand Ihrer Bewerbung zu sehen**

## <span id="page-7-2"></span>**4 Bewerbung starten**

### <span id="page-7-3"></span>**4.1 Studiengangswunsch**

#### <span id="page-7-4"></span>**4.1.1 Abschluss und Studienfach**

- wählen Sie den korrekten **Abschluss** Ihres gewünschten Studiengangs:
	- Master of Science *oder*
	- Master of Arts *oder*
	- **•** Master of Education

 **Ist der Bewerbungszeitraum bereits abgelaufen, können Sie diese Abschlüsse nicht mehr wählen und eine Bewerbung ist nicht mehr möglich!**

Stand: 03/2025, Änderungen vorbehalten.

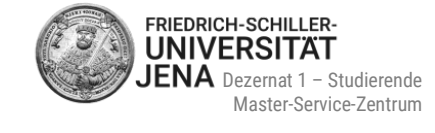

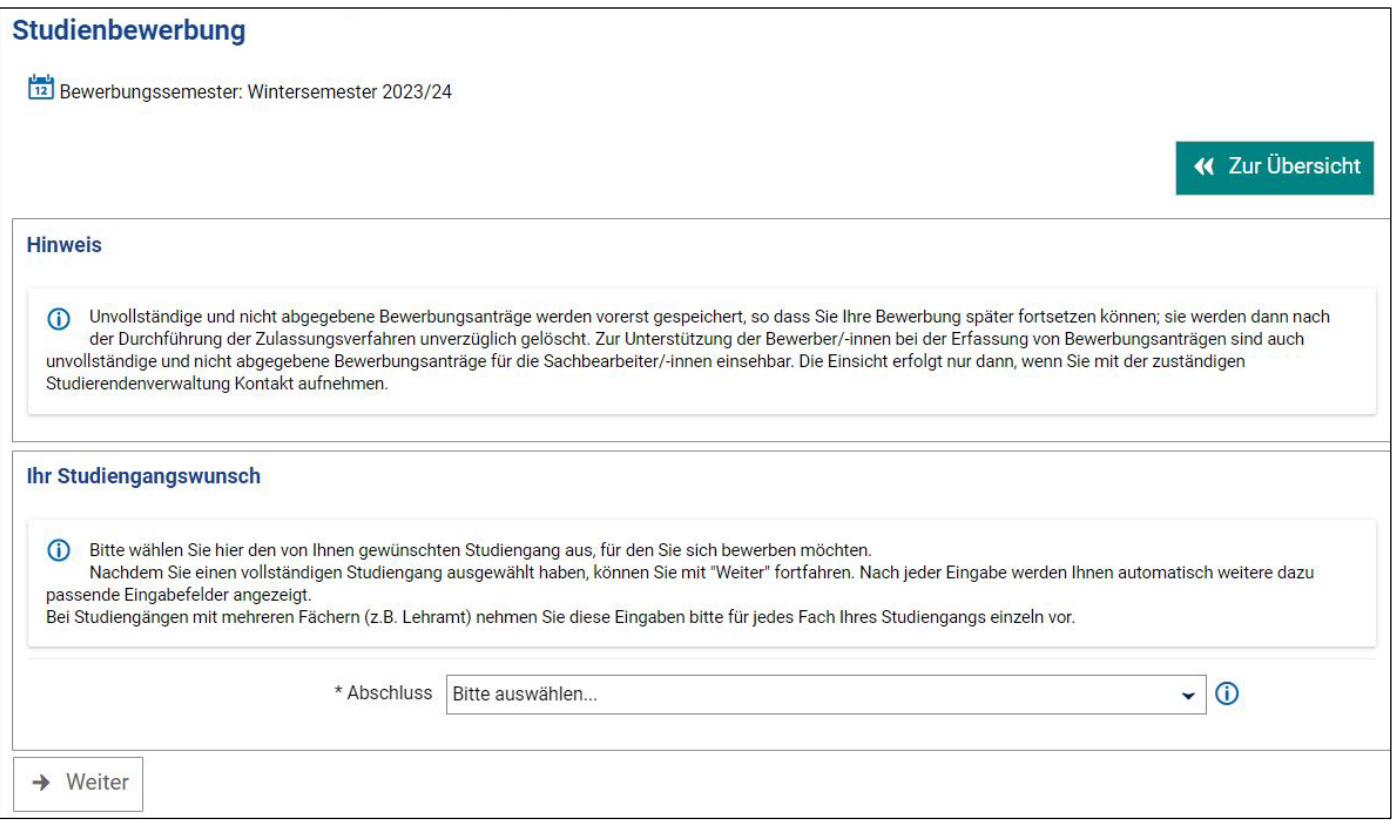

wählen Sie dann Ihr gewünschtes **Studienfach**

die Felder "Vertiefung", "Schwerpunkt/Quote" und "(Teil-)Studiengang" werden dann automatisch gefüllt:

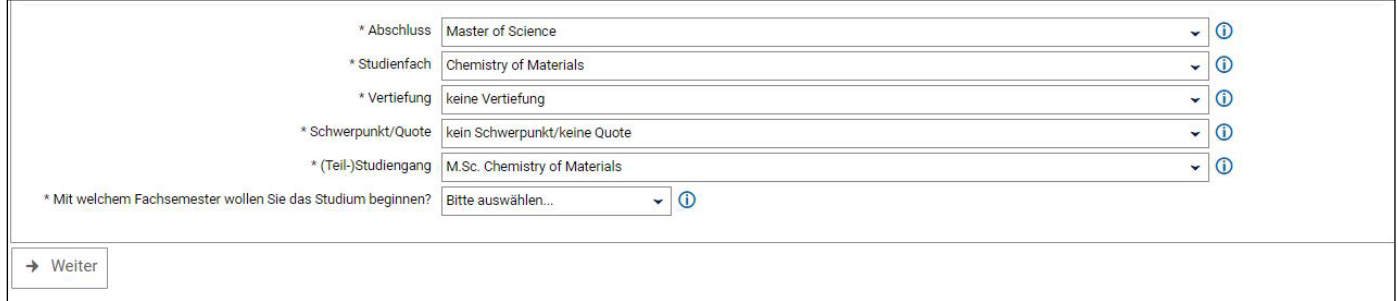

 **Bei manchen Studiengängen muss aber zusätzlich eine Vertiefung oder ein Schwerpunkt gewählt werden** (siehe [4.1.2](#page-9-0) un[d 4.1.3\)](#page-10-0)

 nach Auswahl des Fachsemester wird der Zulassungstyp automatisch gefüllt und die Bewerbung kann fortgeführt werden:

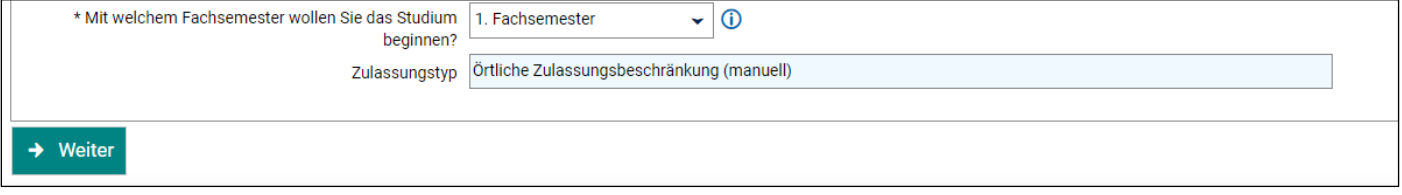

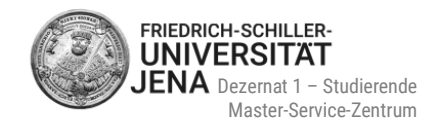

### <span id="page-9-0"></span>**4.1.2 Schwerpunkt**

- **Double Degree** nur als Schwerpunkt wählen, wenn Ihnen eine Berechtigung (= Nominierung) für die Bewerbung für einen Kooperationsstudiengang vorliegt
- betrifft folgende Studiengänge:
	- **M.Sc. Economics**
	- M.A. Interkulturelle Personalentwicklung und Kommunikationsmanagement
	- **M.A. Philosophie Deutscher Idealismus**
	- **M.A. Politikwissenschaft**

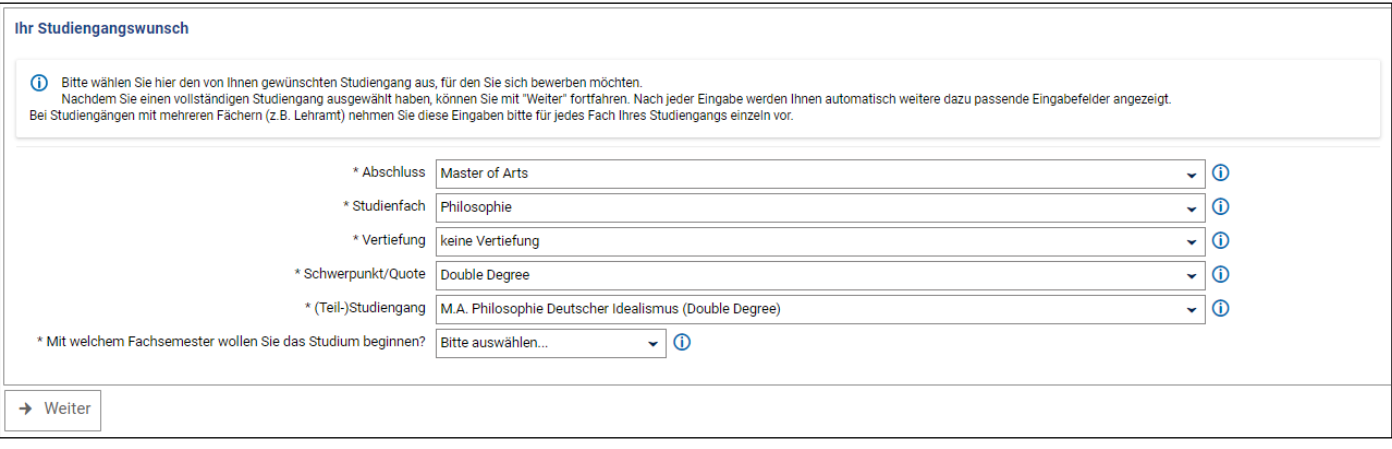

\* wählen Sie "kein Schwerpunkt/keine Quote", wenn Sie keinen der fünf oben gelisteten Studiengänge als double-degree-Studiengang studieren möchten:

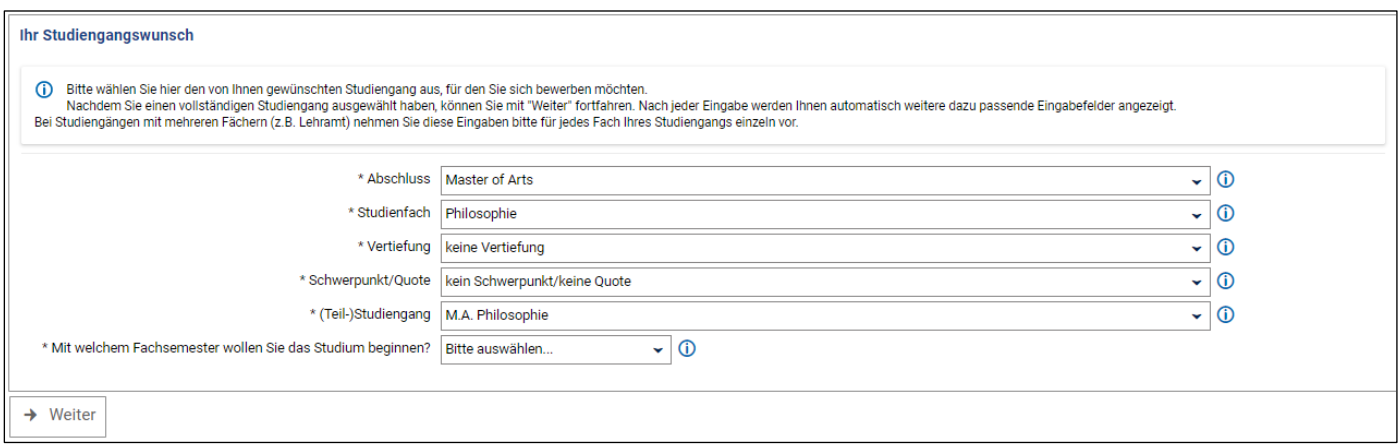

Möchten Sie M.Sc. Geographie studieren, müssen Sie einen der zwei Schwerpunkte wählen:

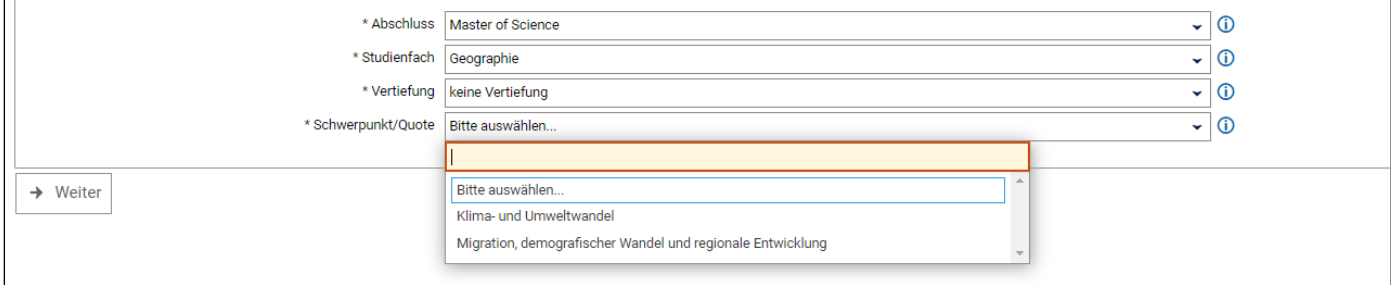

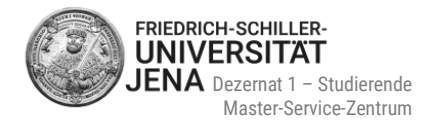

## <span id="page-10-0"></span>**Vertiefung**

muss nur beim M.A. Studiengang "Literarisches Übersetzen in Theorie und Praxis" gewählt werden:

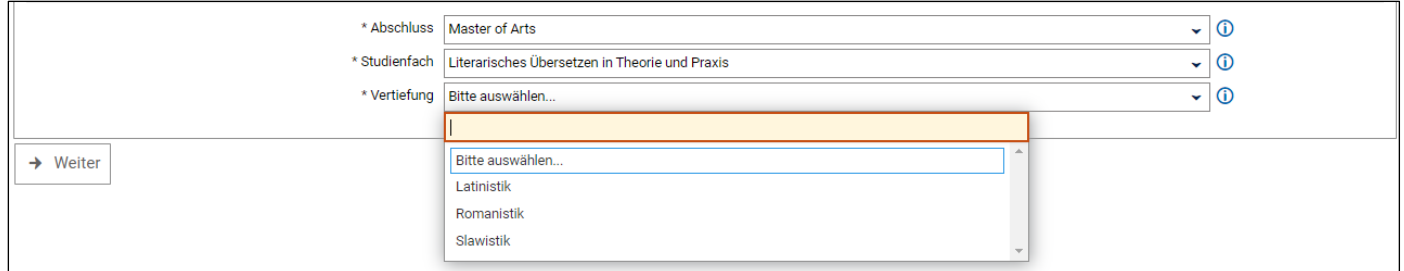

### <span id="page-10-1"></span>**Fachsemester**

- Fachsemester sind Semester, die zur Ablegung der Hochschulprüfung in einem bestimmten Studienfach absolviert werden müssen bzw. bereits in einem Studienfach absolviert wurden
- die Regelstudienzeit eines Masterstudiums beträgt zwei Jahre (= vier Fachsemester)
- **regulär** beginnen Sie Ihr **Masterstudium** als Studienanfänger:in im **ersten Fachsemester:**

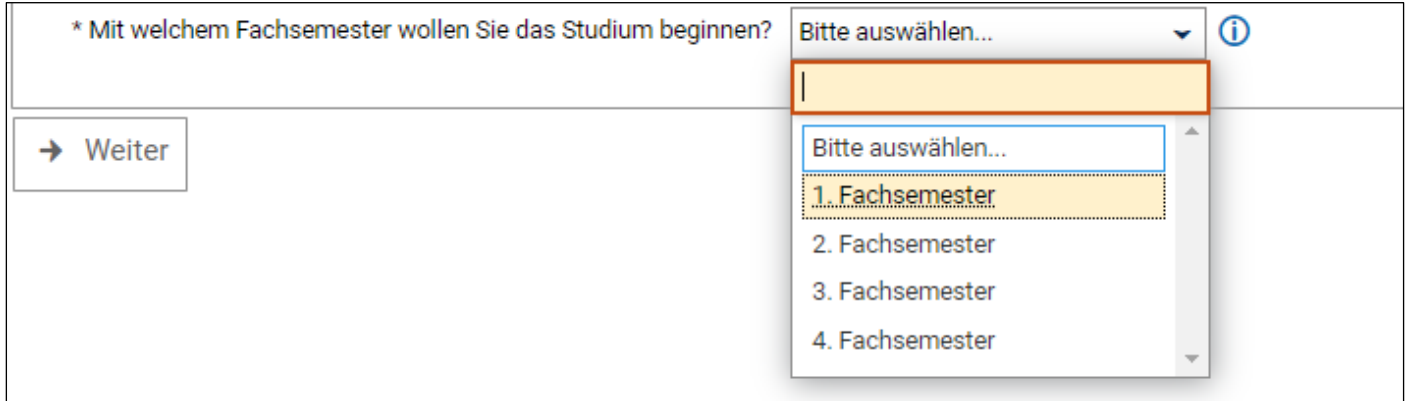

 nach Auswahl des Fachsemester wird der Zulassungstyp automatisch gefüllt und die Bewerbung kann fortgeführt werden:

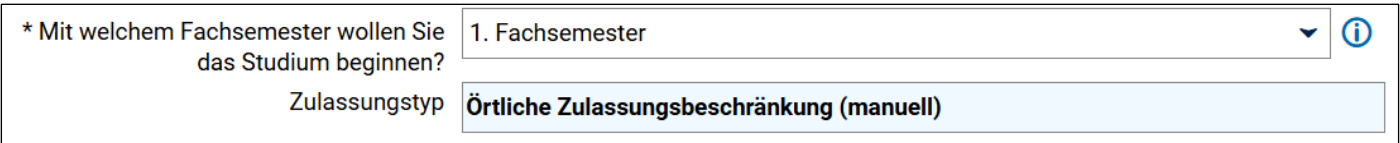

- generell ist es möglich sich auf ein höheres Fachsemester (2., 3. oder 4.) zu bewerben
- in diesem Fall müssen Sie einen zusätzlichen Nachweis während der Bewerbung hochladen (mehr dazu im Punkt [4.2.5\)](#page-13-1)
- Bitte kontaktieren Sie das Master-Service-Zentrum unter [www.uni-jena.de/service-msz,](http://www.uni-jena.de/service-msz) wenn Sie sich für ein höheres Fachsemester bewerben wollen

 **Angaben zu Ihrem gewünschten Studiengang können später nicht noch einmal geändert werden! Bitte überprüfen Sie deshalb alle Angaben sorgfältig bevor Sie die Anga**ben durch die Auswahl "Weiter" bestätigen

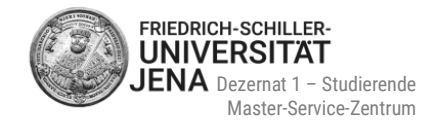

### <span id="page-11-0"></span>**4.2 Bewerbungsdokumente**

### <span id="page-11-1"></span>**Allgemeines**

- geben Sie alle für die Bewerbung geforderten Angaben ein
- laden Sie nur die Dokumente hoch, die im jeweiligen Bewerbungsbestandteil gefordert sind
- lesen Sie aufmerksam die Anweisungen und die zusätzlichen Hilfetexte auf den jeweiligen Seiten
- Hilfetexte können Sie durch das Symbol **(i)** aufrufen
- mit Sternchen (\*) versehenen Felder sind Pflichtangaben
- Sie können nicht auf die nächstfolgende Seite gelangen, wenn Sie ein Pflichtfeld nicht ausgefüllt oder eine Pflichtdatei nicht hochgeladen haben
- Sie haben jederzeit die Möglichkeit durch die Auswahl "zurück" auf die vorhergehende Seite zu wechseln, um eventuell Angaben zu ändern und/oder zu löschen.

### <span id="page-11-2"></span>**Hochschulzugangsberechtigung (HZB)**

- **HZB-Art:** Häufigster Fall ist "Gymnasium (allgemeine Hochschulreife)"
- **Durchschnittsnote**: bei einer ausländischen HZB bitte Note nicht in eine deutsche Note umrechnen!

### **Erwerb in Deutschland**:

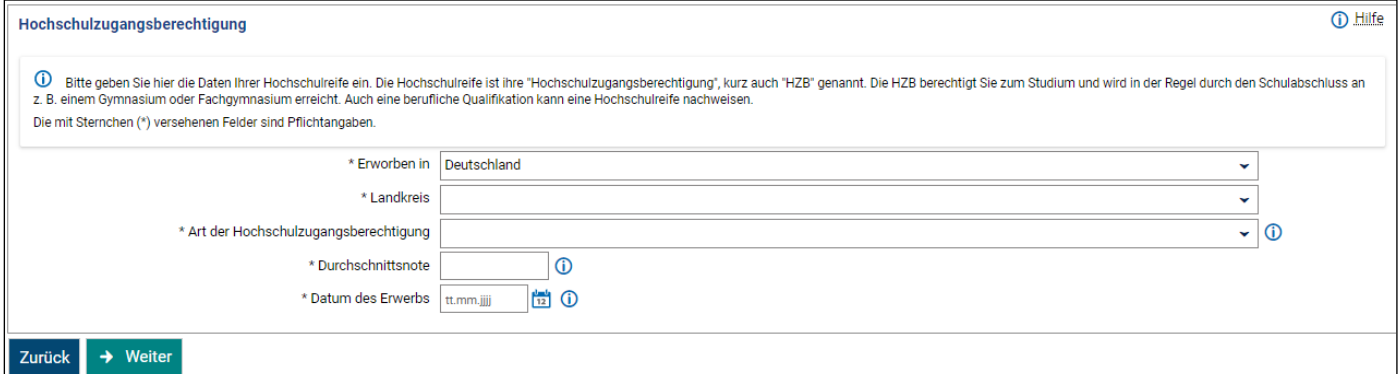

### **Erwerb außerhalb Deutschlands:**

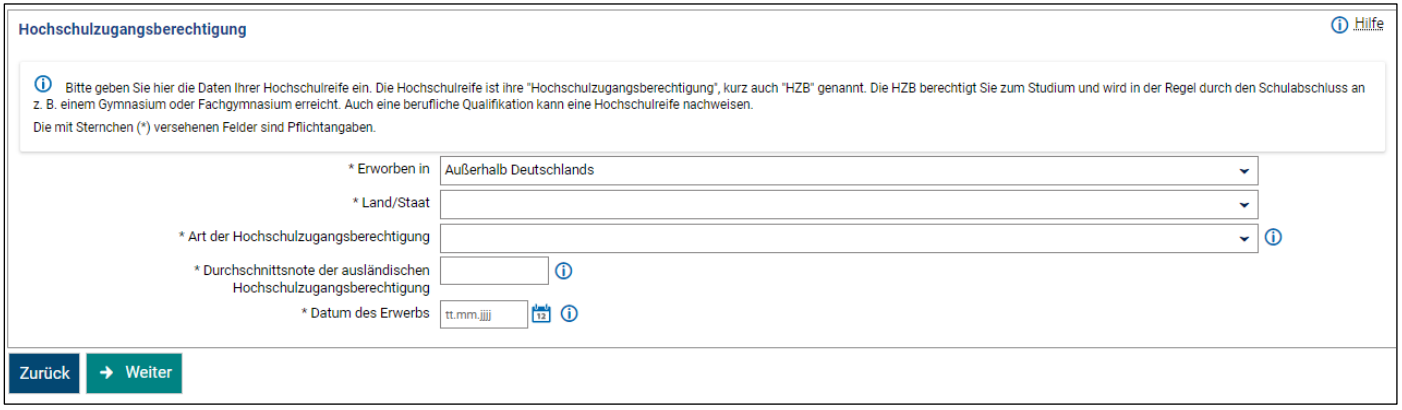

 **Nachweis der HZB =** Ihr Schulabschlusszeugnis wie z.B. Abiturzeugnis, baccalauréat, high school diploma, intermediate, HSC, lisesi diplomasi, WASSC etc.

## <span id="page-12-0"></span>**Nachweis bisheriger Hochschulzeiten**

 machen Sie **Angaben zu** Ihrer **Zugangsberechtigung zum Masterstudium** (= zulassungsrelevanter Studiengang, i.d.R. Ihr Bachelorstudium) und laden Sie die nötigen Unterlagen dazu in diesem Abschnitt hoch:

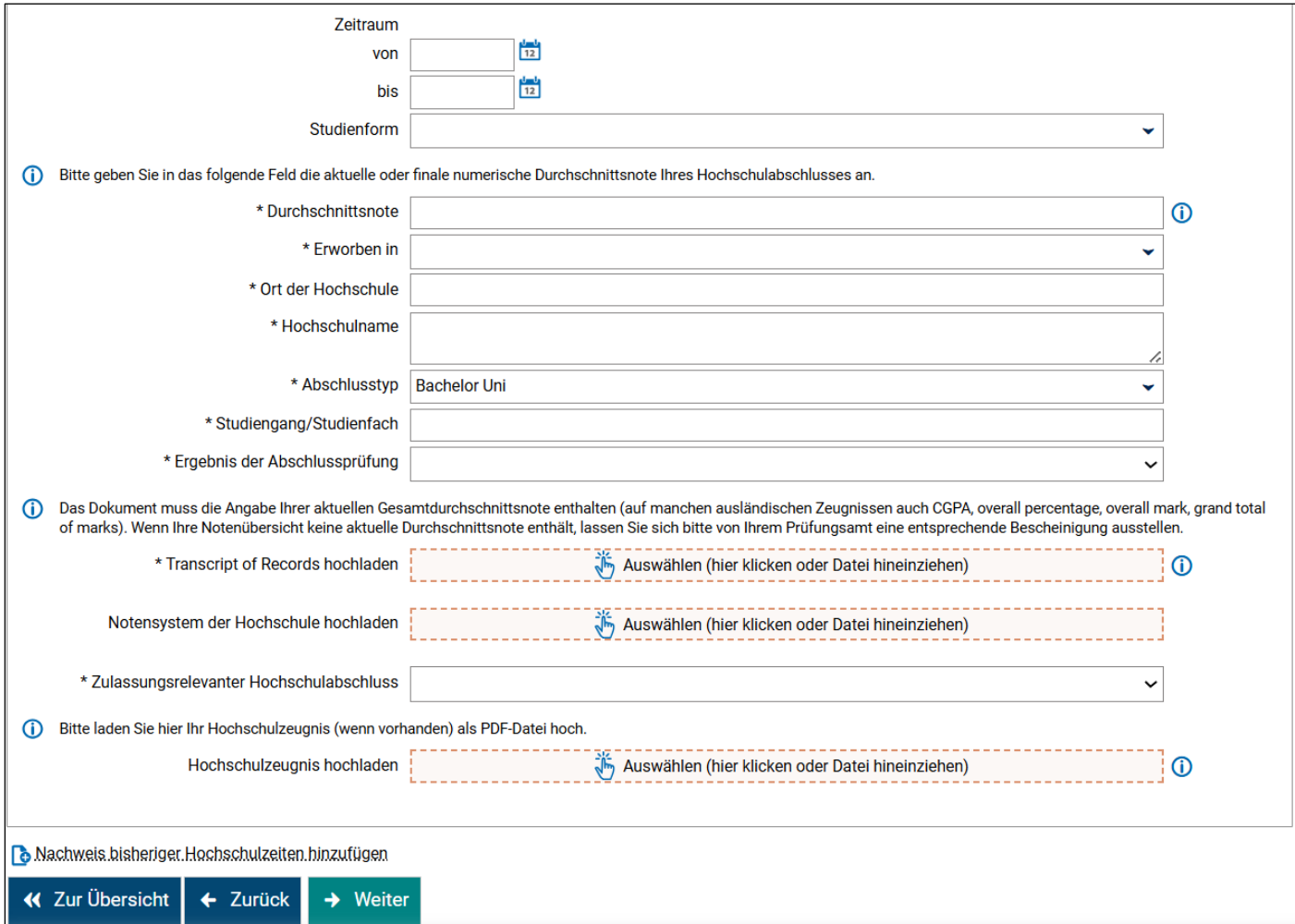

- **Studienform:** 
	- erstes Bachelorstudium: "Erststudium"
	- weiteres Bachelorstudium: "Zweitstudium"

#### **Durchschnittsnote:**

- aktuelle numerische Durchschnittsnote wie sie auf Ihrer Notenübersicht/ Transcript of Records steht
- Buchstabennoten (A, B, C…) oder Prädikate (z.B. exzellent, sehr gut, gut…) werden nicht akzeptiert
- bitte die Durchschnittsnote nicht (in eine deutsche Note) umrechnen!
- steht keine numerische Durchschnittsnote auf Ihrem Transcript, wenden Sie sich bitte an Ihre Universität
- **Hochschulort, Hochschulname und Studiengang/Studienfach:**
	- keine Vorauswahl möglich; manuelle Eingabe der Angaben
	- bei Ort bitte nur die Stadt angeben
- **Zulassungsrelevanter Hochschulabschluss:** wählen Sie ja
- **Nachweis Notensystem**:
	- nötig, wenn Studium nicht in Deutschland absolviert wurde
	- muss Informationen zur Höchstnote und Mindestnote (= Note die mindestens nötig ist, um einen Kurs zu bestehen) enthalten

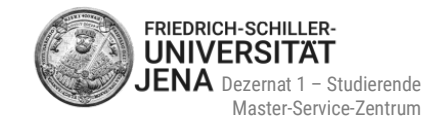

- falls Informationen dazu bereits auf Ihrer Notenübersicht/ Ihrem Transcript of Records stehen, ist ein zusätzlicher Nachweis nicht mehr notwendig
- Ggf. alle weiteren Studiengänge (z.B. begonnenes oder abgeschlossenes Masterstudium) hinzufügen, in denen Sie eingeschrieben waren oder noch sind (unabhängig davon, ob Sie diese Studien beendet/noch nicht beendet/abgebrochen haben):

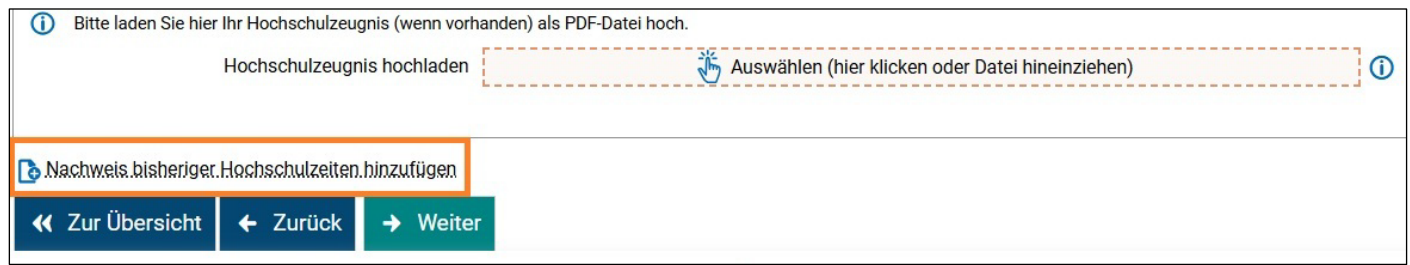

## <span id="page-13-0"></span>**Abfrage Studierendenstatus**

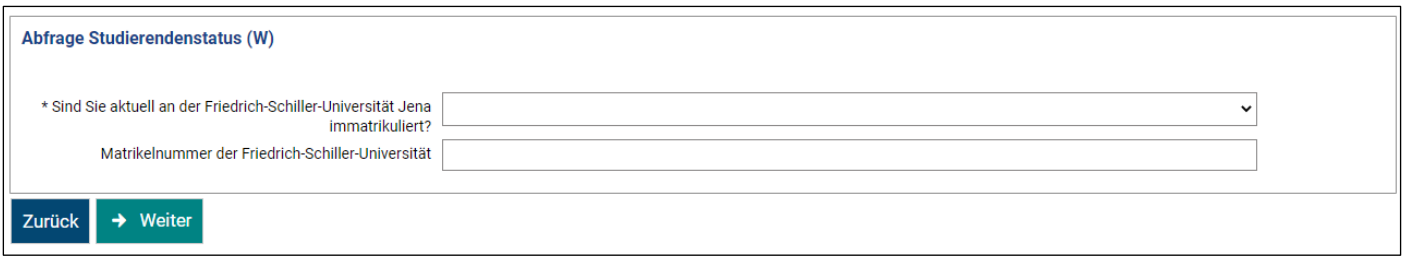

- **Auswahl nein:** Sie sind zum Zeitpunkt der Bewerbung noch nicht an der Uni Jena immatrikuliert. Waren Sie in der Vergangenheit bereits einmal eingeschrieben bitte alte Matrikel angeben. Sollten Sie Ihre alte Matrikel nicht mehr kennen, so lassen Sie das Feld frei.
- **Auswahl ja:** 
	- Sie sind zum Zeitpunkt der Bewerbung bereits an der Uni Jena immatrikuliert (z.B. im Bacheloroder Masterstudium oder im DSH-Kurs)
	- **Example 1** geben Sie Ihre Matrikel an

## <span id="page-13-1"></span>**Zugangsberechtigung höheres Fachsemester**

Nachweis nur bei Auswahl des 2., 3. oder 4. Fachsemesters nötig:

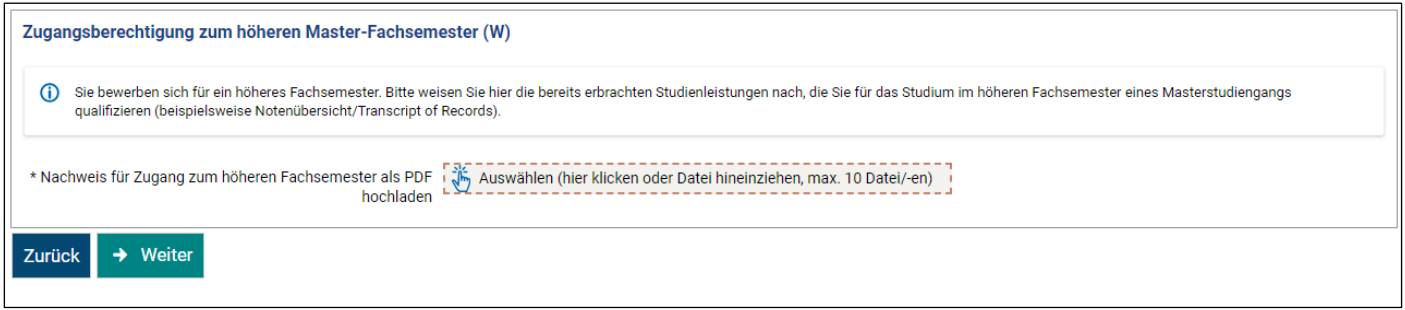

- **Leistungsnachweis**:
	- muss abgeschlossene Leistungen aus einem bereits begonnenen Masterstudium vorweisen, die für die Einstufung in ein höheres Fachsemester angerechnet werden können
	- aktuelle Notenübersicht/ aktuelles Transcript of Records
	- alternativ: Prüfungsanmeldung aus dem Masterstudium oder Immatrikulationsbescheinigung in das Masterstudium

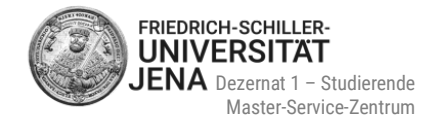

## <span id="page-14-0"></span>**Zusätzliche Dokumente**

#### hier können z.B. Praktikumszeugnisse oder Empfehlungsschreiben hochgeladen werden

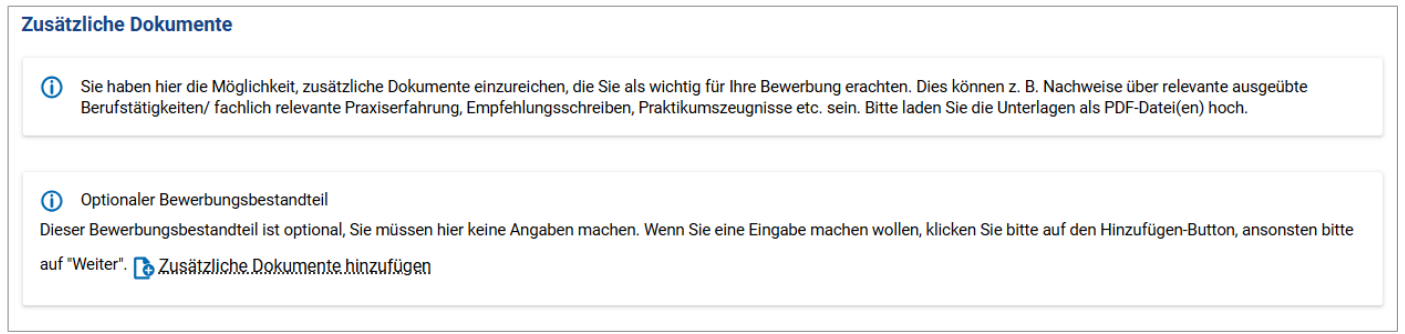

## <span id="page-14-1"></span>**5 Bewerbungsantrag abgeben**

- Sie sehen eine Übersicht zu Ihren Angaben und hochgeladenen Dokumenten
- **kontrollieren Sie bitte diese Angaben vor Abgabe Ihres Bewerbungsantrages sorgfältig**
- Bestätigung der Richtigkeit Ihrer Angaben durch Setzung des Häkchens

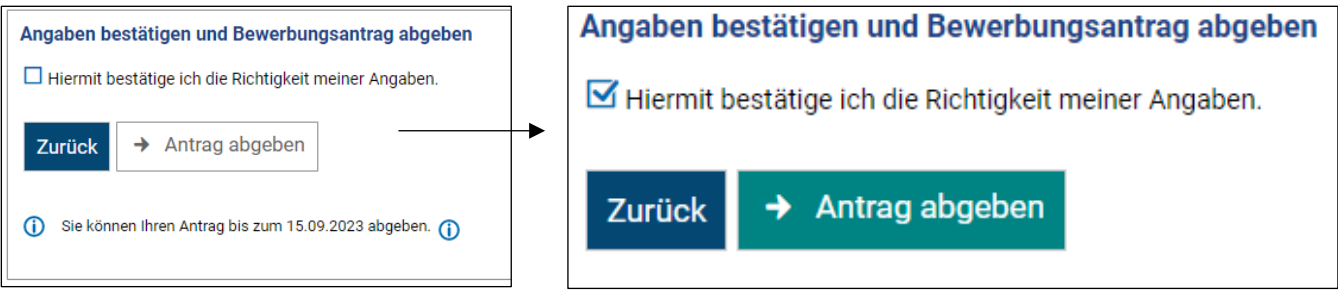

- **Abgabefrist** beachten
- Auswahl **Antrag abgeben**
- Information über Eingang Ihrer Bewerbung erfolgt per Benachrichtigungsemail und Portalmeldung
- Ihr Antrag erhält den Antragsstatus sowie Antragsfachstatus "Eingegangen"

## <span id="page-14-2"></span>**6 Dokumente nachreichen**

- über fehlende Unterlagen werden Sie per E-Mail-Benachrichtigung und im Portal unter "Meine Meldungen" informiert
- wählen Sie "zu meiner Bewerbung" um alle Anträge sehen zu können
- bei Anträgen, die fehlende oder fehlerhafte Dokumente haben, können Sie die Unterlagen bis zur angegeben Frist nachreichen:

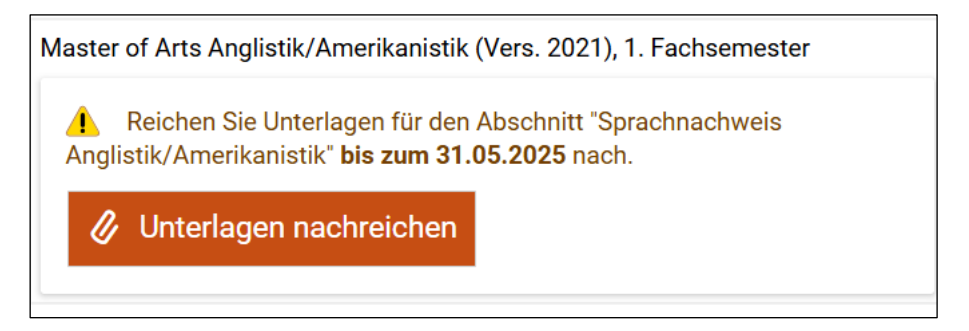

Stand: 03/2025, Änderungen vorbehalten.

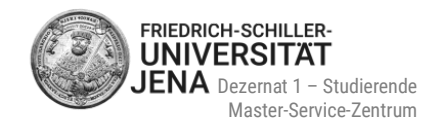

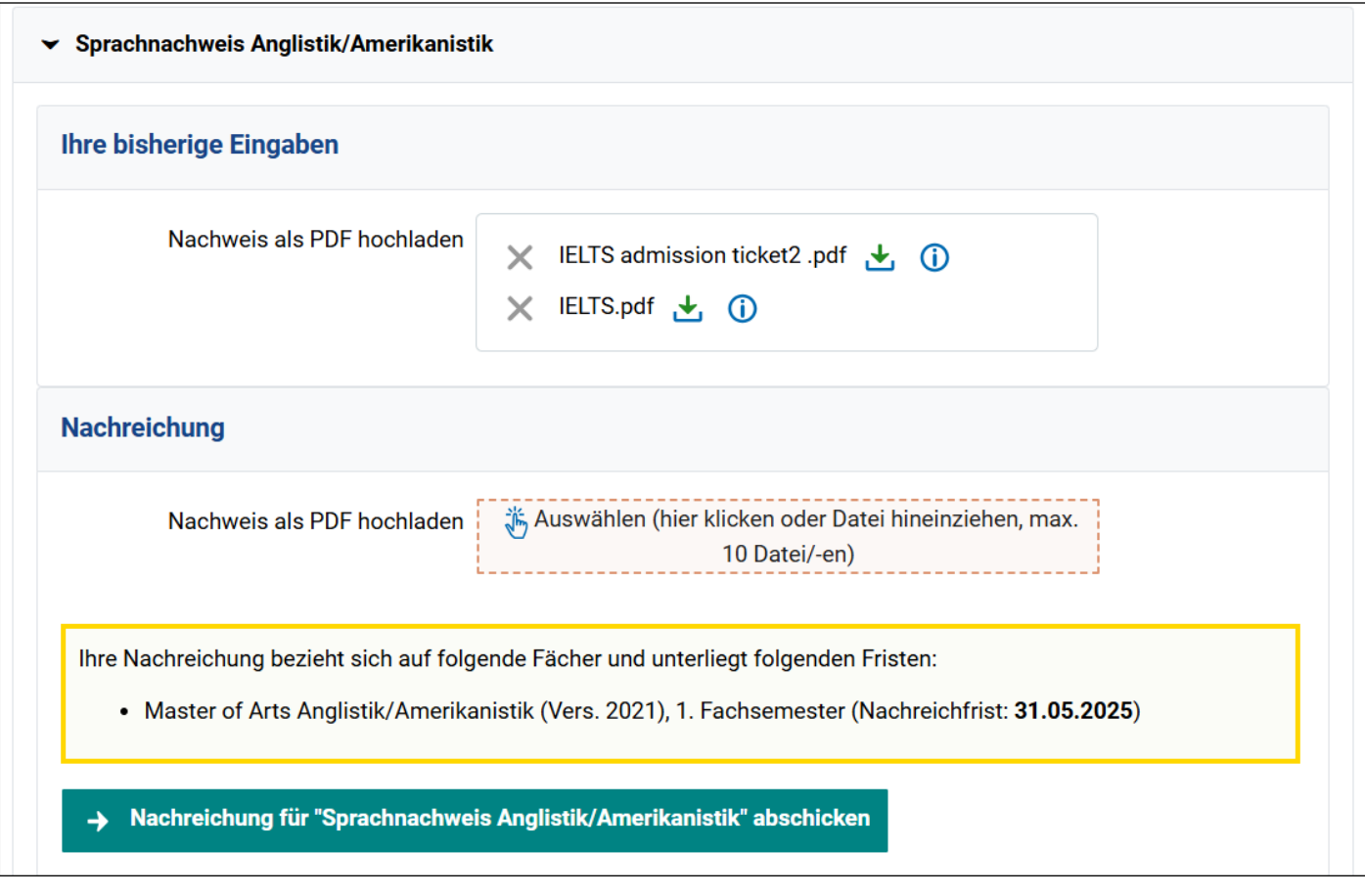

- die vorher von Ihnen hochgeladenen Dokumente werden noch angezeigt, können aber nicht geändert werden
- Dokumente können nur im Abschnitt "Nachreichung" hochgeladen werden
- schließen Sie den Nachreichungsprozess ab, indem Sie die Nachreichung abschicken
- auf der Übersichtsseite Ihrer Anträge können Sie sehen, dass Ihre Nachreichung abgeschickt wurde:

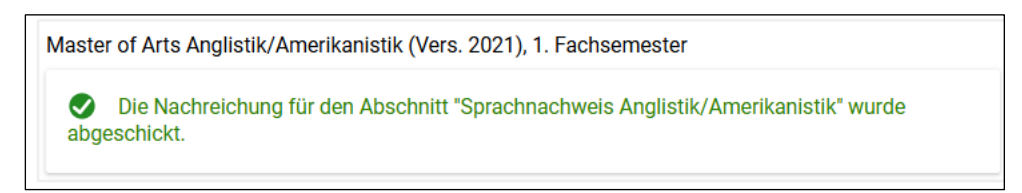

 bei Problemen bei Ihrer Antragsbearbeitung wenden Sie sich bitte an das Master-Service-Zentrum unter [www.uni-jena.de/service-msz](https://servicedesk.uni-jena.de/plugins/servlet/desk/portal/124?requestGroup=375)

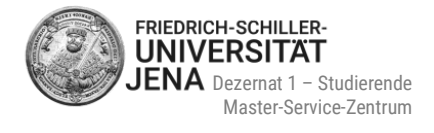

# <span id="page-16-0"></span>**7 Status Ihrer Bewerbung**

### <span id="page-16-1"></span>**7.1 Hilfe zu den Statusanzeigen**

- **EXEC** bitte klicken Sie auf das jeweilige Statusfeld
- es öffnet sich ein Hilfekasten mit zusätzlichen Informationen zum jeweiligen Status:

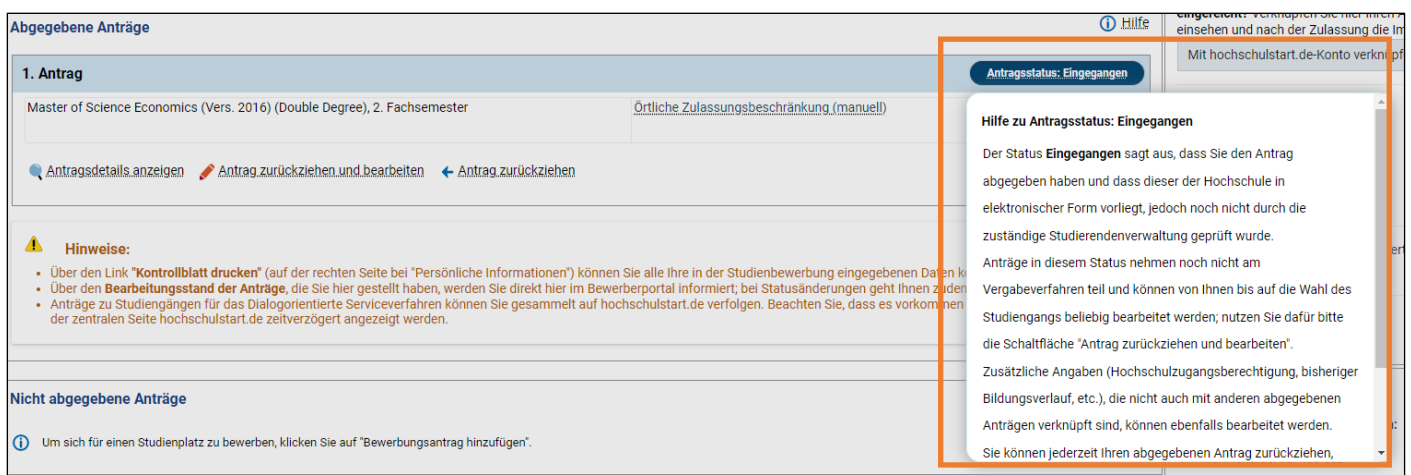

 bei Statusänderung Ihrer Bewerbung erhalten Sie eine Benachrichtigungsemail (E-Mail-Benachrichtigungen müssen aber aktiviert sein!) und eine Portalmitteilung

## <span id="page-16-2"></span>**7.2 Status "In Vorbereitung"**

- unvollständige und nicht abgegebene Bewerbungsanträge habe den Status **In Vorbereitung**
- solche Anträge werden vorerst gespeichert, so dass Sie Ihre Bewerbung später innerhalb des Bewerbungszeitraums fortsetzen können
- Prüfung dieser Anträge erfolgt durch das Master-Service-Zentrum erst dann, wenn Sie die Anträge abgegeben haben
- nach Abgabe ändert sich Antrags- und Antragsfachstatus in "Eingegangen"

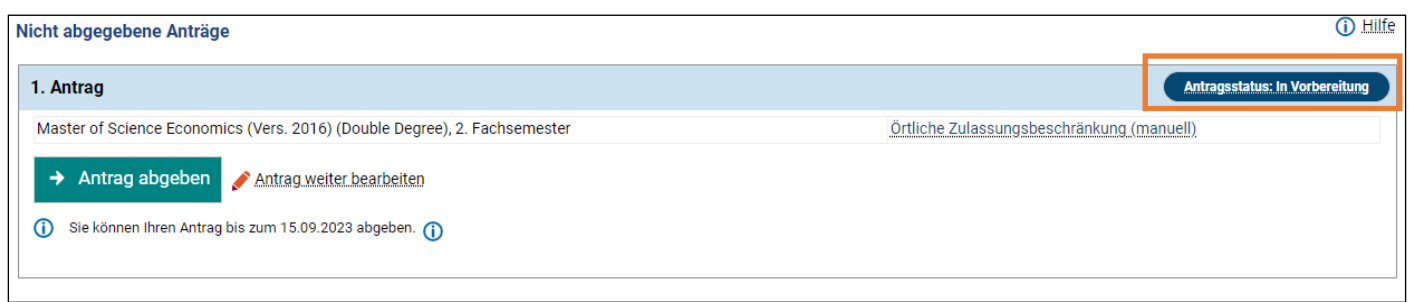

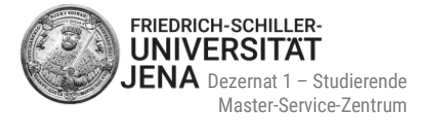

## <span id="page-17-0"></span>**7.3 Status "Eingegangen" und "Eingegangen"**

- Antragsstatus und Antragsfachstatus ist "Eingegangen"
- Bedeutung: Ihr **Antrag ist elektronisch beim Master-Service-Zentrum eingegangen**, aber noch nicht geprüft wurden

## <span id="page-17-1"></span>**7.4 Status "In Bearbeitung" und "Eingegangen"**

- Antragsstatus ist "In Bearbeitung" und Antragsfachstatus ist "Eingegangen"
- Bedeutung:
	- Ihr **Antrag wird entweder gerade vom Master-Service-Zentrum geprüft** ODER
	- Ihr **Antrag ist bereits erfolgreich geprüft** und **an** den **Auswahlausschuss weitergeleitet** wurden

### **Weiterleitung des Antrags an den Auswahlausschuss:**

- Sie erhalten eine Bestätigungsemail
- im Portal wird die Weiterleitung nicht angezeigt!
- die [Bewerbungsentscheidung](#page-17-3) wird anhand des Statuswechsels signalisiert

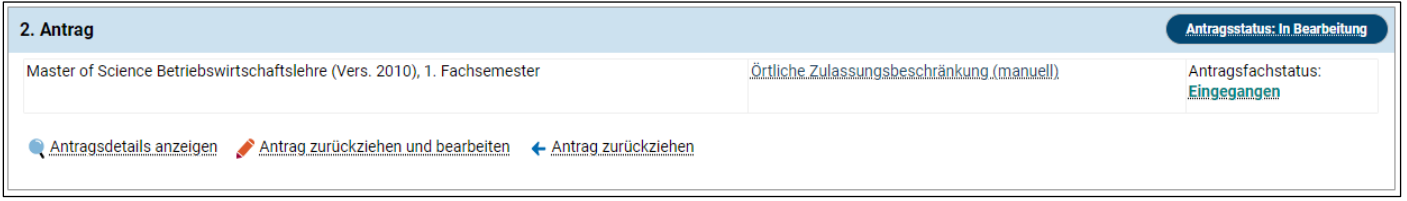

## <span id="page-17-2"></span>**7.5 Status "In Bearbeitung" und "Vorläufig ausgeschlossen"**

- Antragsstatus ist "In Bearbeitung" und Antragsfachstatus ist "Vorläufig ausgeschlossen"
- Bedeutung: Ihr **Bewerbungsantrag ist unvollständig**
- bereits vom Master-Service-Zentrum als korrekt geprüfte Bestandteile können von Ihnen nicht mehr geändert werden

## <span id="page-17-3"></span>**8 Bewerbungsentscheidung**

- Sie erhalten entweder eine Zulassung, einen Ausschluss oder eine Ablehnung
- Ablehnungen werden nur für den NC-Studiengang M.Sc. Psychologie erstellt
- Ihr Bewerbungsstatus ändert sich und der jeweilige Bescheid wird erstellt
- den **Bescheid** können Sie unter **Meine Meldungen** oder im **Posteingang** einsehen und runterladen
- zum Posteingang gelangen Sie durch die Auswahl **Zu meiner Bewerbung**

Stand: 03/2025, Änderungen vorbehalten.

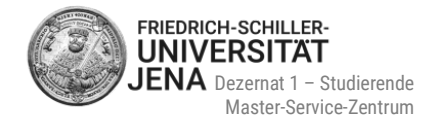

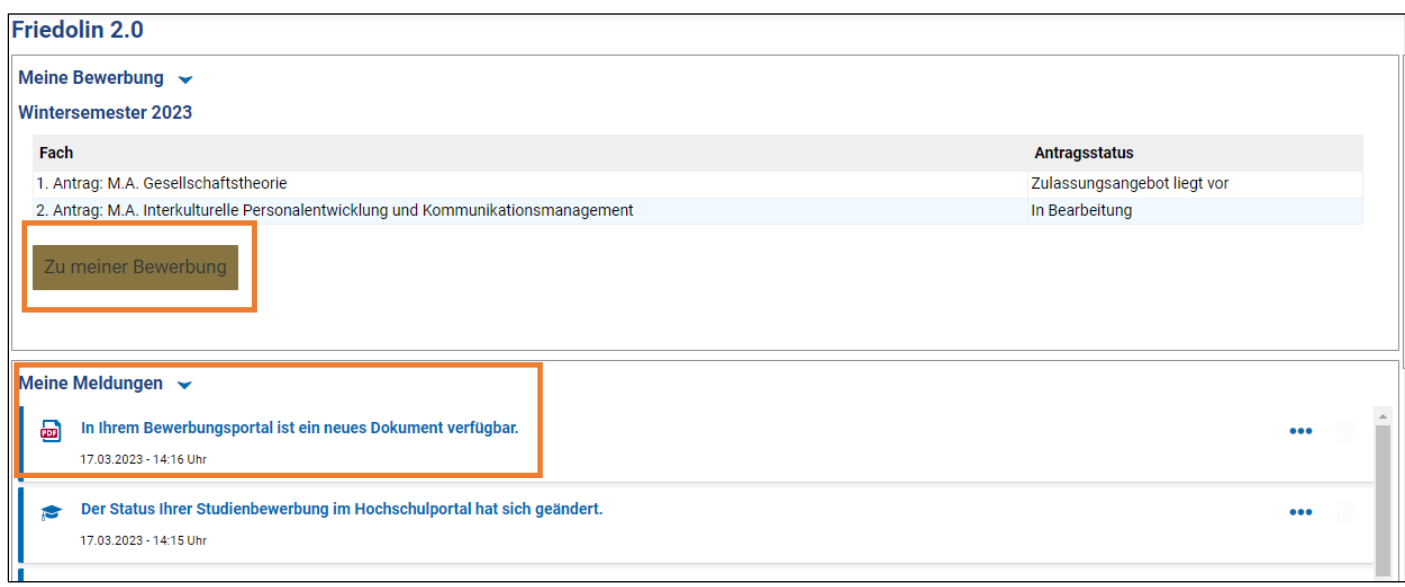

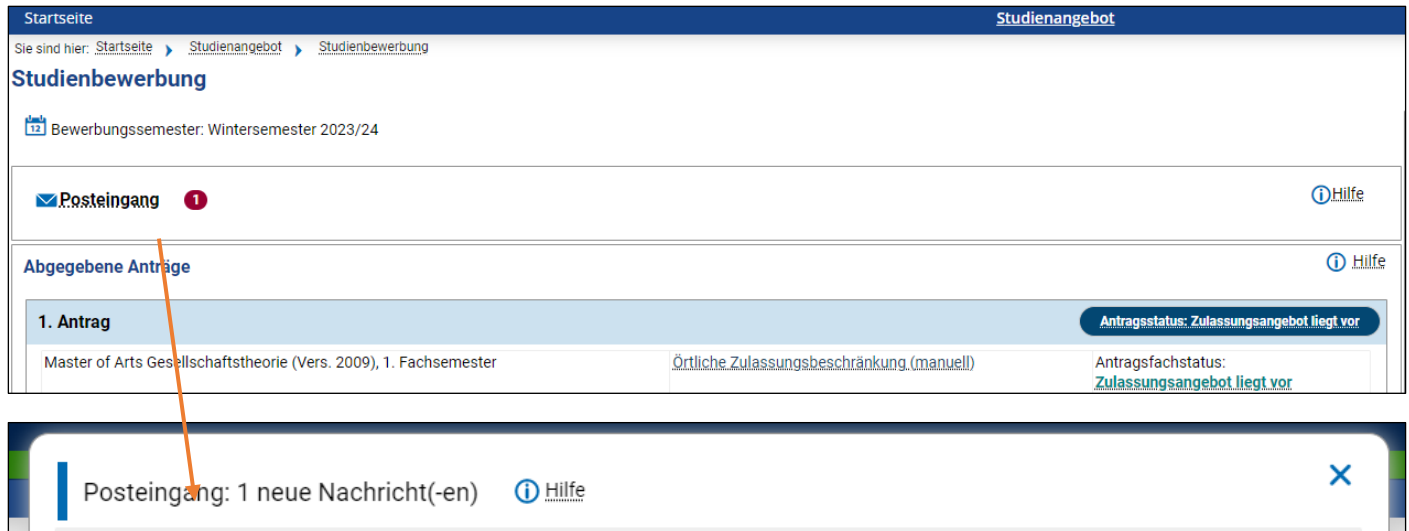

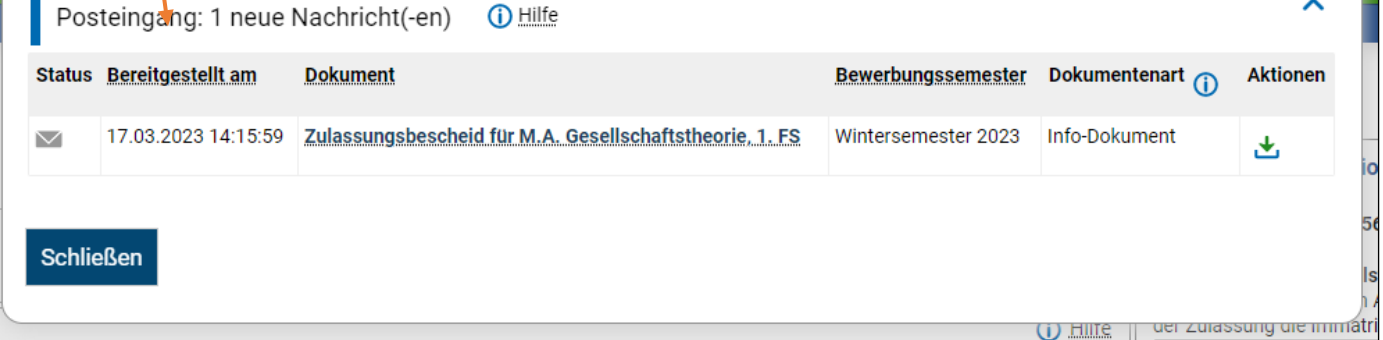

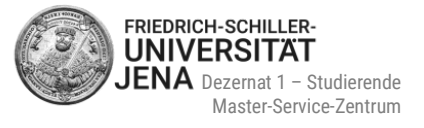

(i) Hilfe

## <span id="page-19-0"></span>**9 Zulassungsangebot annehmen**

- wurden Sie für einen Studiengang zugelassen, so ändert sich Ihr Status in **Zulassungsangebot liegt vor**
- Sie können das **Angebot innerhalb der** Ihnen im Portal **angegebenen Frist (!) annehmen**:

#### Abgegebene Anträge

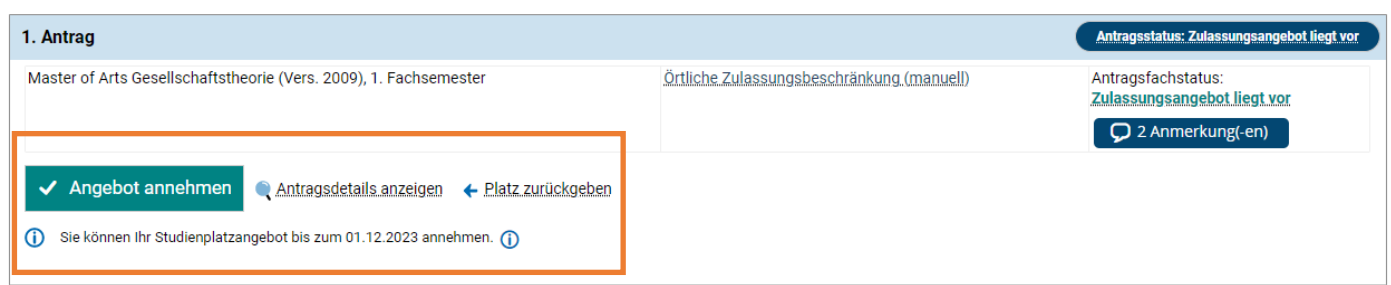

- wählen Sie **Angebot annehmen**
- anschließend werden Sie gefragt, ob Sie das Angebot wirklich annehmen wollen
- wählen Sie entweder "Ja" oder "Nein" aus
- auf die Annahme des Angebots folgt dann der Übergang in den Status "Zugelassen"
- falls Sie eine Zulassung mit Auflage/n erhalten haben, so werden Anmerkungen unter dem Antragsfachstatus angezeigt

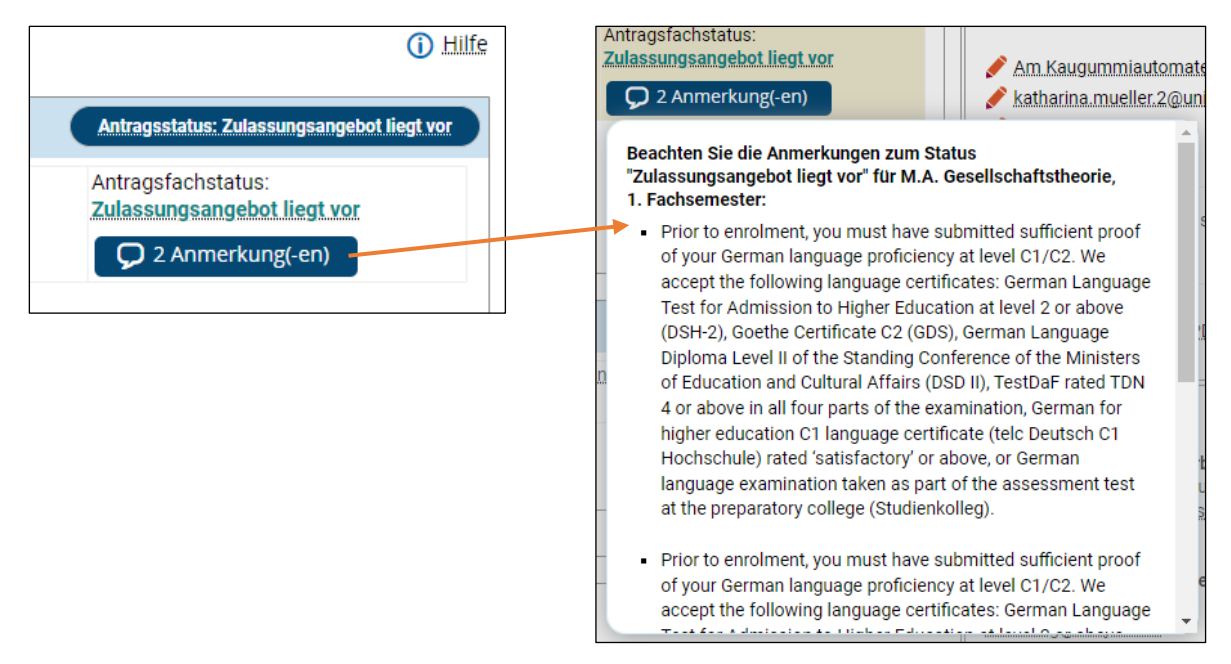

- die Auflage/n ist/sind auch im Zulassungsbescheid enthalten
- **ob Sie eine Immatrikulation online beantragen müssen, erfahren Sie im nächsten [Punkt 10](#page-20-0)**

### $\mathbf \Omega$

**Sollte die Frist zur Annahme des Zulassungsangebotes verstrichen sein, können Sie das Angebot nicht mehr annehmen. Sollten Sie aber noch Interesse an dem Studienplatz haben, dann kontaktieren Sie uns bitte so schnell wie möglich unter [www.uni-jena.de/service-msz](https://servicedesk.uni-jena.de/plugins/servlet/desk/portal/124?requestGroup=375)**

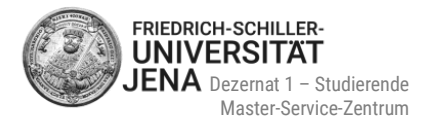

## <span id="page-20-0"></span>**10 Online-Immatrikulation**

### <span id="page-20-1"></span>**10.1 Wer muss die Immatrikulation beantragen?**

Ob Sie eine Immatrikulation online im Portal beantragen müssen, hängt von Ihrem Status ab:

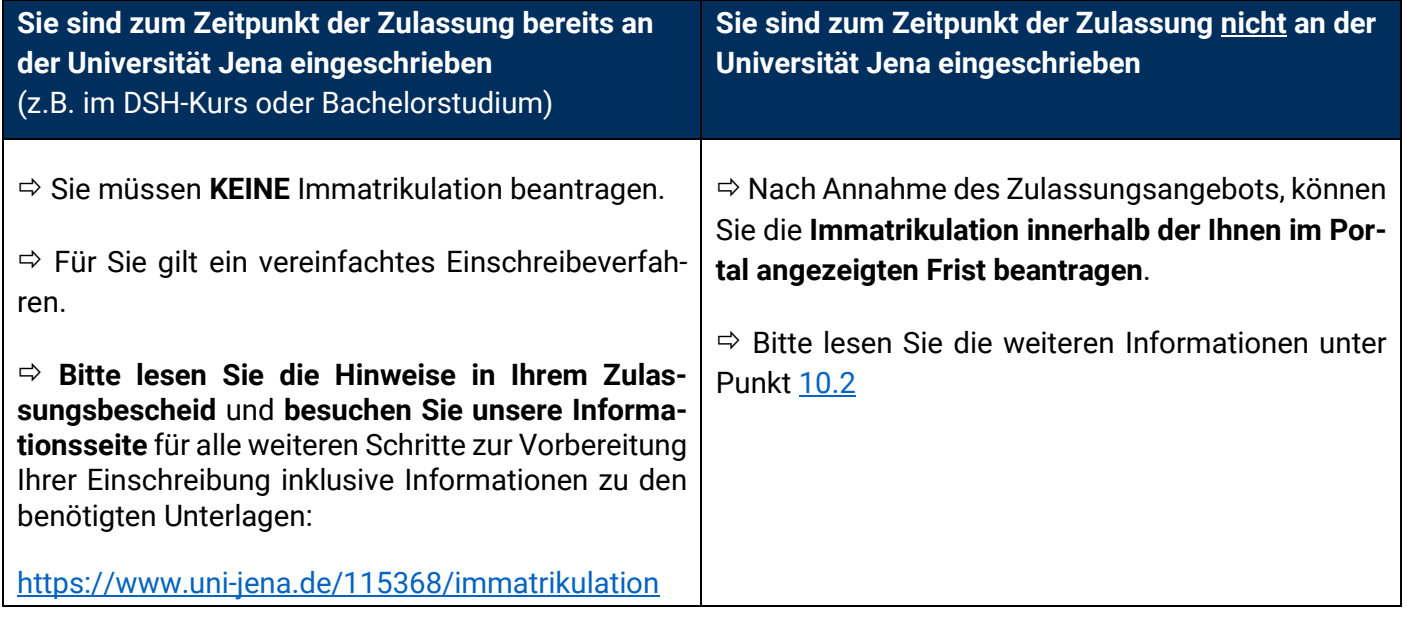

## <span id="page-20-2"></span>**10.2 Ablauf Beantragung der Immatrikulation**

- wählen Sie **Immatrikulation beantragen**
- auf den dann angezeigten Seiten der Online-Immatrikulation können Sie Ihre bisherigen Angaben mit den einschreibrelevanten Daten ergänzen
- wenn Sie dies abgeschlossen haben, **Antrag auf Einschreibung ausdrucken** und **unterschreiben**
- **unterschriebenen Antrag** *inklusive* **der erforderlichen Unterlagen** (siehe Checkliste auf Seite 1 des Antrags) zur Vorbereitung auf Ihre Einschreibung **bis zur angegebenen Frist an das Master-Service-Zentrum senden** per
	- Post *ODER*
	- Einwurf in den Fristenbriefkasten (Eingang Schlossgasse) oder MSZ-Briefkasten im 3. OG *ODER*
	- persönlich zu unseren Sprechzeiten
- die **Postadresse** des Master-Service-Zentrums sowie die **Abgabefrist** finden Sie auf der **ersten Seite des Antrags** (siehe Abbildung auf der nächsten Seite)
- bitte nutzen Sie nur diese Adresse!

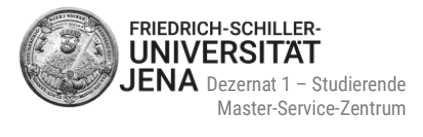

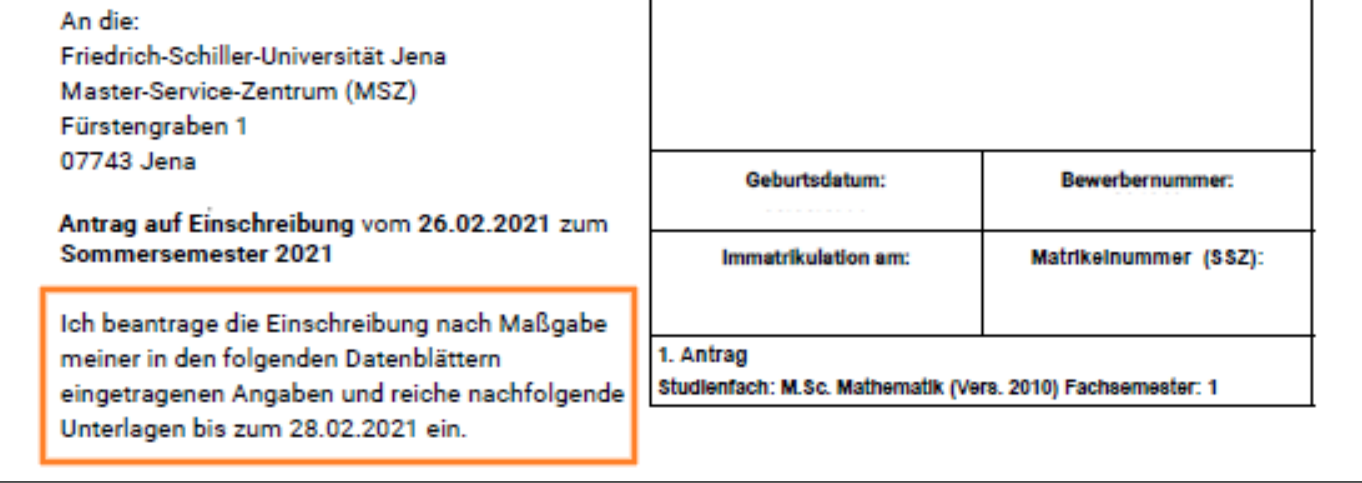

 $\mathbf{D}$ 

**Sollte die Frist zur Beantragung der Online-Immatrikulation verstrichen sein, ist eine Beantragung nicht mehr möglich. Nach Fristende können Sie die Beantragung auch nicht mehr abschließen, sollten Sie diese begonnen haben. Sollten Sie aber noch Interesse haben, Ihre Online-Immatrikulation zu beantragen oder abzuschließen, dann kontaktieren Sie uns bitte so schnell wie möglich unter [www.uni-jena.de/service-msz](http://www.uni-jena.de/service-msz)**

### <span id="page-21-0"></span>**10.3 Unterlagen für Ihre Immatrikulationsvorbereitung**

- Prüfung Ihrer Unterlagen nach Posteingang im Master-Service-Zentrum
	- bei fehlerhaften und/oder fehlenden Unterlagen:
		- Meldung über fehlende Unterlagen im Portal und E-Mail
		- **Erhalt des Bescheids "fehlende Immatrikulationsunterlagen" im Portal (siehe Posteingang)**
- bei vollständigen Unterlagen:
	- Übergabe Ihrer Bewerbungsakte für die finalen Schritte Ihrer Einschreibung an das Internationale Büro bzw. das Studierenden-Service-Zentrum
	- **Benachrichtigung darüber per E-Mail**

### **alle wichtigen Informationen zur Vorbereitung Ihrer Einschreibung finden Sie hier:**

<https://www.uni-jena.de/115368/immatrikulation>

# <span id="page-22-0"></span>**11 Passwort / Benutzerkennung vergessen**

#### **Benutzerkennung**

- Ihre Benutzerkennung erhielten Sie in der E-Mail mit dem Betreff " Ihre Bewerbung an der Friedrich Schiller Universität: Registrierung"
- Bitte kontaktieren Sie uns, wenn Sie die E-Mail mit Ihrer Benutzerkennung nicht mehr haben

#### **Passwort**

- wenn Sie Ihr Passwort vergessen haben, können Sie ein neues beantragen
- wählen Sie dafür auf der Portalstartseite oben rechts **Zugangsdaten vergessen?**

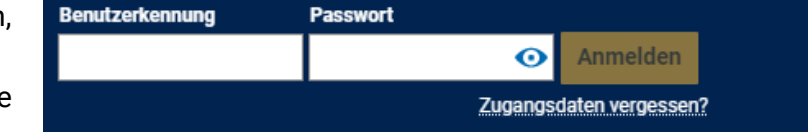

 geben Sie Ihre Benutzerkennung ein, beantworten Sie die Sicherheitsabfrage (Captcha) und wählen Sie "Passwort beantragen":

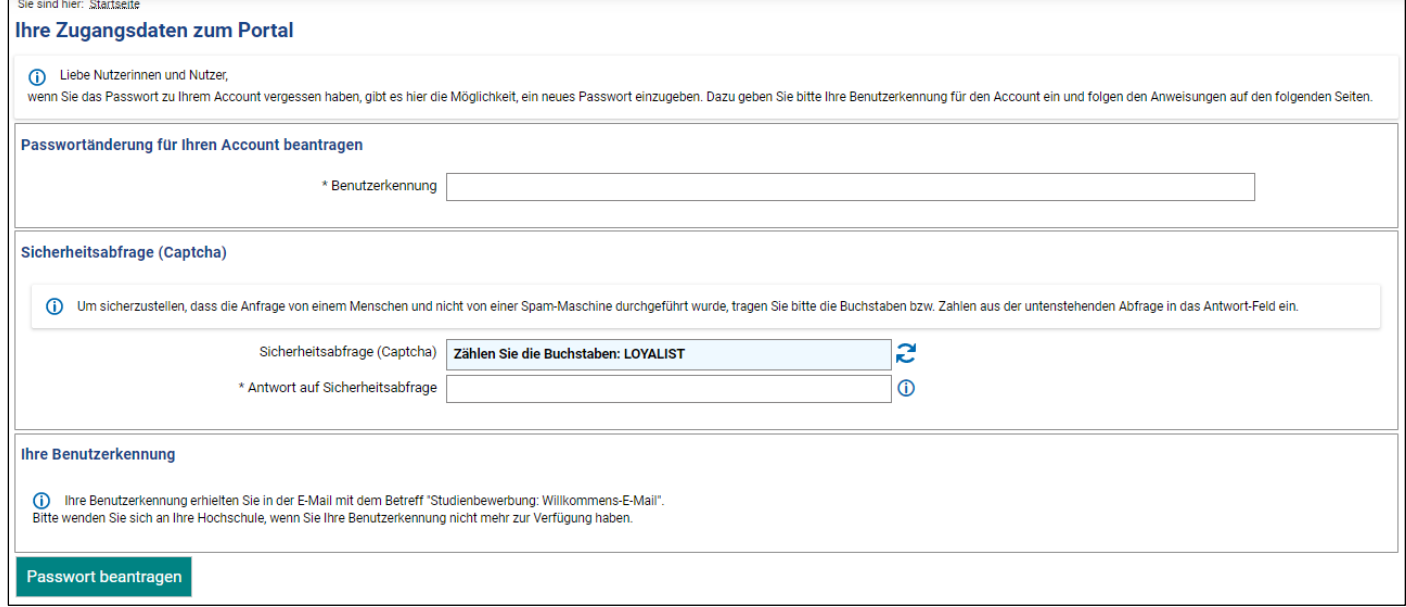

- als nächstes wird Ihnen ein Sicherheitscode angezeigt
- der Sicherheitscode ist notwendig, um das Passwort zurückzusetzen
- ebenso erhalten Sie eine E-Mail mit dem Betreff "Ihr Zugang zu Ihrem Hochschulportal"
- die E-Mail wird Ihnen an die Adresse gesendet, die Sie während der Registrierung verwendet haben
- bitte wählen Sie den in der E-Mail enthaltenen Link
- es öffnet sich ein neues Fenster oder ein neuer Tab: fügen Sie den Sicherheitscode und zweimal Ihr neues Passwort ein
- wählen Sie "Fertig", um die Beantragung der Passwortänderung abzuschließen

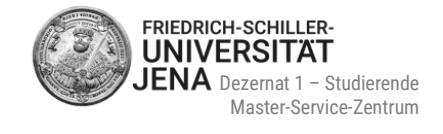

## <span id="page-23-0"></span>**12 Kontakt**

### **Fragen zur Onlinebewerbung**

Bei Fragen zu Ihrer Onlinebewerbung stehen wir Ihnen vom **Master-Service-Zentrum** gerne zur Verfügung. Sie erreichen uns über den Service-Desk, Chat, Telefon, Zoom und persönlich zu unseren Sprechzeiten:

**Tel.:** +49 3641 9-411555 **Service-Desk:** [www.uni-jena.de/service-msz](https://servicedesk.uni-jena.de/plugins/servlet/desk/portal/124?requestGroup=375) **Webseite:** [https://www.uni-jena.de/Master\\_Service\\_Zentrum](https://www.uni-jena.de/Master_Service_Zentrum) **Beratungsangebote und Sprechzeiten:** [https://www.uni-jena.de/Beratung\\_Master](https://www.uni-jena.de/Beratung_Master) **FAQ:** [https://www.uni-jena.de/faq\\_bewerbung](https://www.uni-jena.de/faq_bewerbung)

### **Postanschrift:**

Friedrich-Schiller-Universität Jena Master-Service-Zentrum (MSZ) 07737 Jena

**Besucheradresse:** Friedrich-Schiller-Universität Jena Master-Service-Zentrum (MSZ) Raum D307, 3. OG Fürstengraben 1 07743 Jena

### **Technische Probleme**

Sollten Sie technische Probleme während der Registrierung und/oder Onlinebewerbung haben, so können Sie ein Onlineticket an die IT-Abteilung der Universität Jena über den Service-Desk schreiben. Nutzen Sie dafür Ihre Uni-Anmeldedaten:

<https://servicedesk.uni-jena.de/plugins/servlet/desk/portal/124/create/720>

 Haben Sie noch keine Anmeldedaten der Universität Jena, dann registrieren Sie sich bitte für das Service-Desk-Portal. Informationen zur Registrierung erhalten Sie hier: [https://www.uni-jena.de/servicedeskportal#gäste](https://www.uni-jena.de/servicedeskportal#g%C3%A4ste)

Wir wünschen Ihnen viel Erfolg bei der Bewerbung und freuen uns darauf, Sie an unserer Universität begrüßen zu dürfen!

Mit freundlichen Grüßen Ihr Team des Master-Service-Zentrums